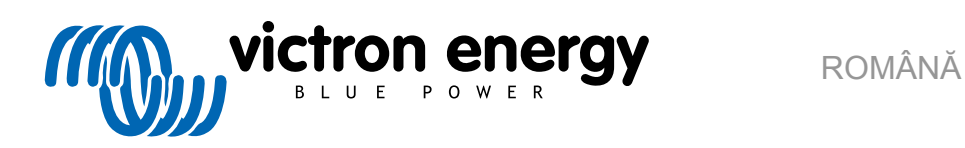

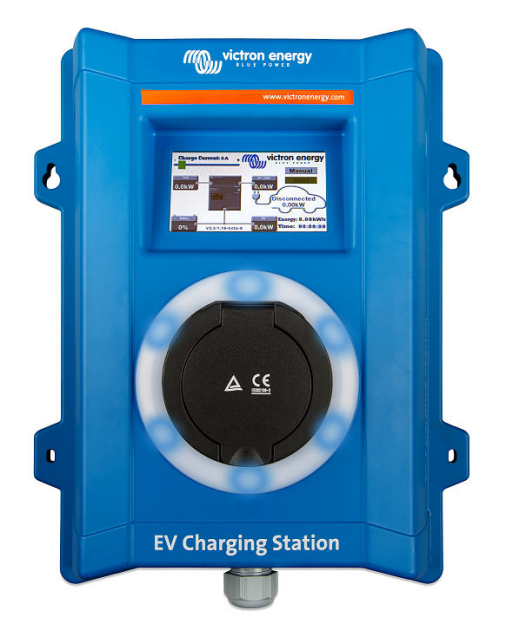

# **Manual – EV Charging Station**

rev 12 - 07/2024 Acest manual este disponibil și în format [HTML5](https://www.victronenergy.ro/media/pg/EV_Charging_Station/ro/index-ro.html?_ga=2.190232099.985632414.1676271428-1468887778.1617717896)

## **Cuprins**

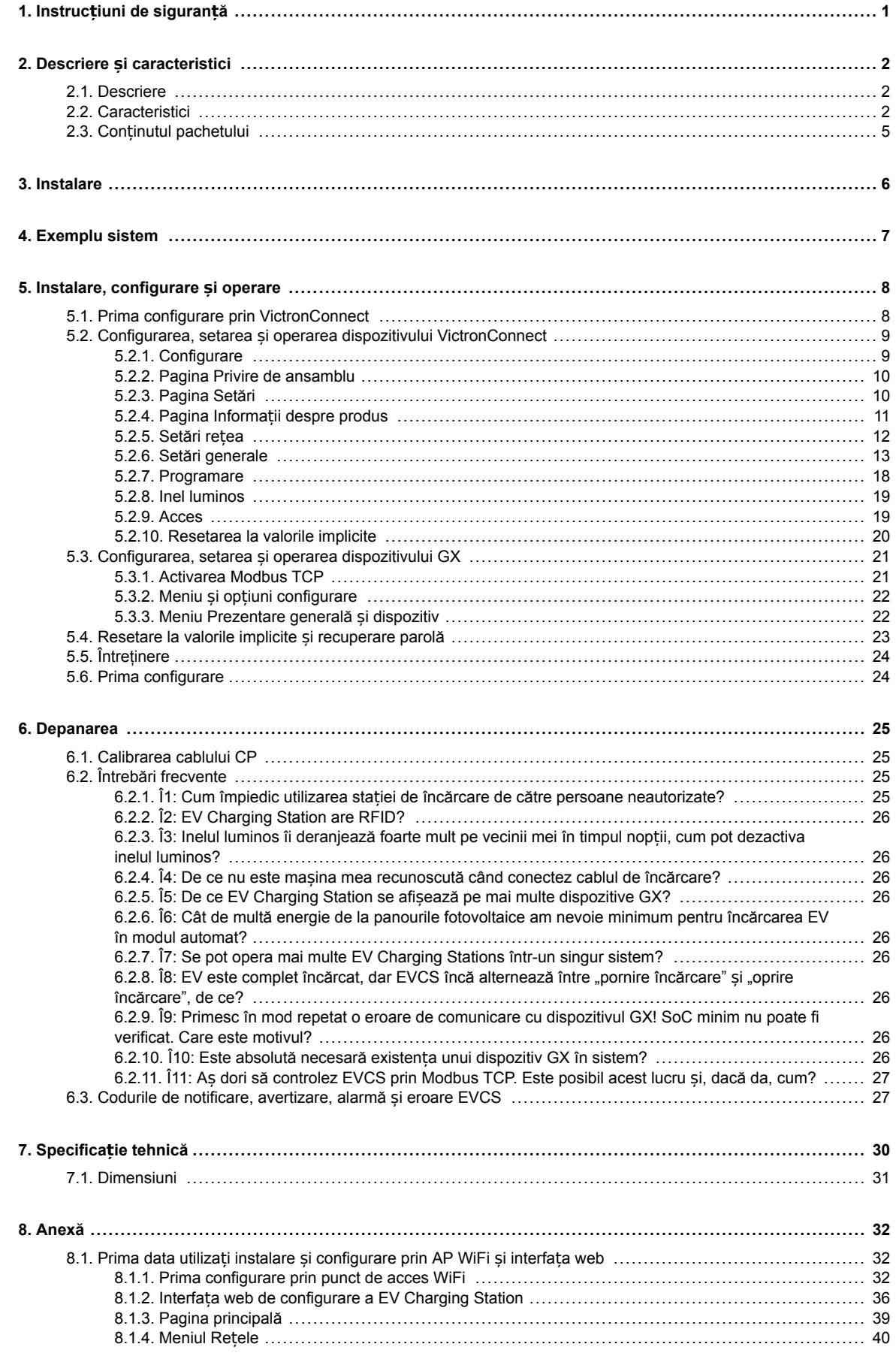

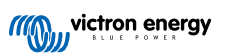

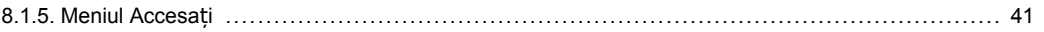

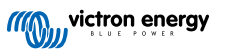

## <span id="page-3-0"></span>**1. Instrucțiuni de siguranță**

Vă rugăm să citiți cu atenție instrucțiunile de siguranță de mai jos înainte de a utiliza EV Charging Station, pentru a evita riscul de incendiu, șocuri electrice, vătămări corporale sau deteriorarea echipamentului.

Instalarea și ajustările trebuie efectuate doar de către personal calificat. Pentru a reduce riscul de electrocutare, nu efectuați alte lucrări de service decât cele specificate în instrucțiunile de operare, cu excepția cazului în care sunteți calificat.

Pentru lucrările electrice, urmați standardul local de cablare, regulamentul local și instrucțiunile de instalare. Conectarea la rețeaua de alimentare trebuie să fie conformă cu reglementările naționale pentru instalațiile electrice.

Acest produs este proiectat și testat în conformitate cu standardele internaționale. Echipamentul trebuie folosit doar pentru scopul menționat, în conformitate cu parametrii de funcționare specificați.

#### **Avertizări și precauții:**

ÆΝ

- Nu instalați niciodată stația de încărcare lângă surse de foc, materiale explozive, combustibili sau alte surse inflamabile. Nu îl utilizați niciodată stația în locuri în care ar putea apărea gaze sau alte explozii chimice.
	- Asigurați-vă că stația este conectată în permanență la pământ, altfel încărcarea nu va fi posibilă.
	- Opriți alimentarea EV Charging Station înainte de a o instala sau de a efectua operațiuni.
	- Asigurați-vă că sunt supravegheați copiii în momentul în care echipamentul este folosit.
	- Nu introduceți degetele și obiecte sau obiecte metalice ascuțite în terminale. Nu introduceți niciodată obiecte în alte părți ale EV Charging Station.
	- Nu folosiți dispozitivul în situația în care cablul de alimentare sau cablul pentru vehicule electrice este rupt, prezintă semne de deteriorare sau nu funcționează corect.
	- Nu utilizați EV Charging Station dacă aceasta este spartă, defectă, crăpată, deteriorată sau nu funcționează corect.
	- Nu aplicați forță puternică asupra echipamentului, pentru a preveni accidentele și deteriorarea.
	- Nu folosiți obiecte ascuțite pentru a deteriora produsul.
	- Nu reparați singur echipamentul, nu deschideți, dezasamblați sau efectuați modificări. Contactați distribuitorul dvs. Victron Energy.
	- Nu atingeți nicio piesă electrică care se află sub tensiune.
	- Nu puneți niciodată cablurile conectate la stația de încărcare în apă.
	- Asigurați-vă că s-a realizat corect conexiunea de împământare, pentru a preveni deteriorarea echipamentului.
	- Transportați echipamentul cu grijă în ambalajul original pentru a evita deteriorarea acestuia și a componentelor sale.
	- Depozitați întotdeauna echipamentul într-un mediu uscat, la temperaturi între -20 °C și 60 °C.
	- Nu folosiți echipamentul la temperaturi în afara intervalului recomandat de funcționare de la -25 ˚C până la 50 ˚C.
	- Datorită faptului că EV Charging Station poate afecta funcționarea anumitor implanturi electronice medicale, vă rugăm să verificați eventualele efecte secundare cu producătorul dispozitivului electronic înainte de a utiliza echipamentul.

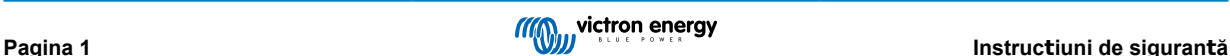

## <span id="page-4-0"></span>**2. Descriere și caracteristici**

## **2.1. Descriere**

Cu capabilitățile de încărcare trifazice și monofazice, EV Charging Station se integrează perfect în mediul Victron, datorită conexiunii sale cu [dispozitiv GX](https://www.victronenergy.com/live/venus-os:start) prin WiFi, și permite operarea și controlul facile prin Bluetooth și aplicaț[ia VictronConnect.](https://www.victronenergy.ro/panel-systems-remote-monitoring/victronconnect) Aceasta livrează maximum 22 kW CA în modul trifazic sau 7,3 kW în modul monofazic. Un ecran tactil LCD încorporat de 4,3 inchi permite o monitorizare și o reglare ușoară.

Nu numai că această stație de încărcare pentru vehicule electrice se integrează pe deplin cu un dispozitiv Victron Energy GX și VRM, dar, dacă dispuneți de energie solară, poate fi configurată pentru a permite ca excesul de energie de la soare să vă încarce direct vehiculul, odată ce sunt respectați anumiți parametri. Consultați capitolul [Instalare, configurare](#page-10-0) și operar[e \[8\]](#page-10-0) pentru detalii.

Carcasa robustă din plastic este concepută să reziste la condiții meteo aspre și poate fi montată la exterior sau la interior.

Un inel luminos programabil RGB în jurul portului de încărcare (fișă de încărcare tip 2 EV) permite determinarea rapidă a stării dispozitivului și poate fi programat din interfața web integrată să afișeze diferite efecte luminoase, pe baza stării curente (deconectat, încărcare în curs, încărcat etc.)

## **2.2. Caracteristici**

**Trei moduri de operare:**

1. **Mod automat pentru a asigura eficiența maximă a sistemului fotovoltaic**

Datorită integrării perfecte a EV Charging Station cu restul instalației Victron, aceasta detectează surplusul de energie solară și folosește doar această putere pentru a încărca vehiculul sau, dacă se dorește, adaugă energie din rețea pentru a acoperi necesarul minim de energie, de exemplu, dacă nu există suficient surplus de energie solară. Rețineți că acest mod necesită un dispozitiv GX în sistemul dvs. și comunicarea între dispozitivul GX și EVCS activată. Pentru detalii, consultați capitolele Configurarea, setarea ș[i operarea dispozitivului VictronConnect \[9\]](#page-11-0) și Interfaț[a web de configurare a](#page-38-0) [EV Charging Station \[36\]](#page-38-0).

În loc să piardă surplusul de energie în momentul în care bateriile sunt pline sau în loc să se alimenteze înapoi în rețea la un preț mai mic, energia va fi stocată în bateria pentru mașini electrice.

- Integrare perfectă în instalația Victron
- Detectează puterea în exces și o folosește numai pe aceasta pentru a încărca vehiculul înainte de a exporta energia în rețea
- Asigură o eficiență fotovoltaică maximă
- Algoritmul alimentat de baterie (utilizat implicit) pentru modul automat asigură că modul automat funcționează chiar și când nu există conexiune la rețea.

## **Cum funcționează?**

EVCS va începe automat încărcarea când vehiculul este conectat și următoarele condiții sunt îndeplinite:

- 1. Starea curentă de încărcare este mai mare decât valoarea "Începere încărcare la valoarea SoC (%) a bateriei de rezervă".
- 2. Există suficientă surplus de putere de la panourile solare disponibilă, cu puterea solară în exces calculată astfel:
	- Surplus de putere solară = Producție FV totală consumatori CA (fără consumul mașinii) = 1380 W (230 V x 6 A)

În exemplul de mai sus, valoarea minimă a curentului de încărcare (de la 6 A) a fost setată la 6 A. Surplusul de putere solară necesar crește în conformitate dacă se setează o valoare mai ridicată pentru curentul de încărcare minim (de la 6 A). Consultați capitolul Interfaț[a web de configurare a EV Charging Station \[36\]](#page-38-0) pentru informații despre ambii parametri.

3. Sau, dacă nu există suficientă energie solară în exces disponibilă pentru a îndeplini cerința minimă de curent de încărcare conform punctului 2. Este posibil să activați opțiunea "Allow low excess solar power for auto mode" (Permite excesul redus de energie solară pentru modul automat). Această opțiune completează energia necesară cu energie suplimentară din rețea pentru a îndeplini cerința minimă de curent. Consultați capitolul Interfaț[a web de configurare a](#page-38-0) [EV Charging Station \[36\]](#page-38-0) pentru detalii.

#### 2. **Modul manual pentru configurarea curentului de ieșire**

Modul manual permite un curent de ieșire configurabil între 6 – 32 A.

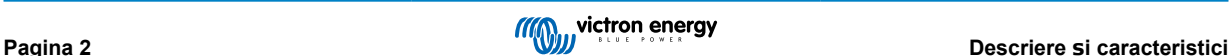

Puterea de încărcare este controlată în mai multe moduri:

- Prin utilizarea glisorului de pe ecranul tactil LCD
- Prin utilizarea interfeței web, printr-un browser web
- De pe ecranul tactil al unui dispozitiv GX, cum ar fi GX Touch 50 ș[i GX Touch 70](https://www.victronenergy.ro/panel-systems-remote-monitoring/gx-touch-50).
- De pe o consolă la distanță
- Folosind comenzile de pe tabloul de bord din portalul VRM (necesită un dispozitiv GX)
- Prin Bluetooth și aplicația VictronConnect

Permite pornirea sau oprirea manuală a procesului de încărcare atunci când un vehicul electric este conectat la stația de încărcare, indiferent de producția fotovoltaică.

#### 3. **Modul programat pentru a permite încărcarea automată la intervale de timp personalizate**

Instrumentul de programare permite încărcarea la diferite intervale de timp, de exemplu, la anumite ore în timpul nopții, când energia din rețea este mai ieftină.

Pe lângă ora de pornire și de oprire, pot fi setați și diverși parametri, cum ar fi curentul de încărcare și încărcare.

EVCS va porni încărcarea conform setărilor instrumentului de programare.

#### **Comunicație WiFi – WiFi 802.11 b/g/n pentru configurare, control și monitorizare**

Modulul WiFi intern poate fi configurat în modul Punct de acces sau în modul Stație, atât pentru configurarea inițială, cât și pentru monitorizare.

#### **Comunicație Bluetooth prin VictronConnect**

Capabilitatea Bluetooth integrată permite monitorizarea și controlul facile al EV Charging Station prin [VictronConnect](https://www.victronenergy.ro/panel-systems-remote-monitoring/victronconnect) de pe orice dispozitiv mobil, cum ar fi un telefon iPhone, iPad sau Android.

Pentru mai multe detalii, consultati capitolul de configurare, setare ș[i operare al VictronConnect \[9\].](#page-11-0)

### **Integrare cu dispozitivele GX**

Controlați și monitorizați EV Charging Station de pe un dispozitiv GX, cum ar fi [Cerbo GX](https://www.victronenergy.ro/panel-systems-remote-monitoring/cerbo-gx) și consola la distanță.

Pentru mai multe detalii, consultați capitolul Configurarea, setarea ș[i operarea dispozitivului GX \[21\]](#page-23-0).

#### **Integrare cu VRM**

Mai multe opțiuni sunt disponibile în portalul VRM:

- Raportări în timp real
- Rapoarte personalizate pentru perioade configurabile
- Funcții avansate, cum ar fi actualizări de firmware de la distanță
- Schimbați modul și curentul de încărcare prin comenzile de pe tabloul de bord de pe portalul VRM și porniți/opriți încărcarea

Controlul și monitorizarea sunt disponibile și prin aplicația VRM (poate fi descărcată din App Store sau Google Play) și [widget-uri](https://www.victronenergy.ro/media/pg/VRM_app_Widgets/ro/index-ro.html) aplicaț[ie VRM](https://www.victronenergy.ro/media/pg/VRM_app_Widgets/ro/index-ro.html) direct din ecranul de pornire al unui dispozitiv mobil.

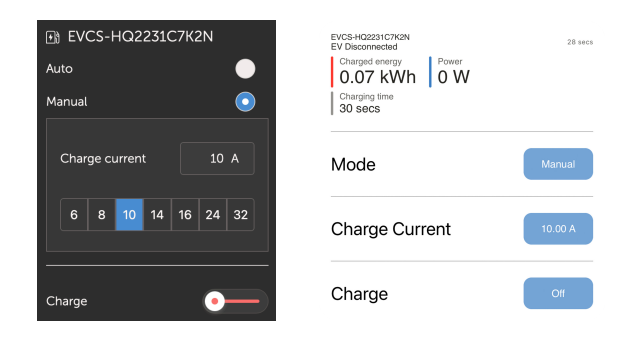

Pentru informații detaliate, consultați documentaț[ia despre portalul VRM](https://www.victronenergy.com/live/vrm_portal:start).

#### **Ecran LCD tactil**

Ecran tactil 4,3" LCD pentru monitorizare și control directe din stația de încărcare.

## **Inel luminos pentru vizualizarea rapidă a stării dispozitivului**

De asemenea, include un inel luminos RGB complet programabil în jurul portului de încărcare, pentru a determina rapid starea dispozitivului, chiar și de la distanță. Poate fi programat din interfața web pentru a afișa diferite efecte de lumină în funcție de starea curentă (deconectat, încărcat, conectat etc.).

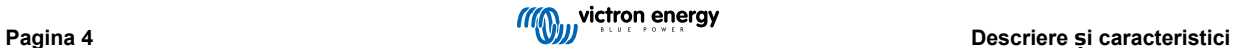

## <span id="page-7-0"></span>**2.3. Conținutul pachetului**

• EV Charging Station cu manșon de cablu de nylon de 28 mm pentru cabluri de încărcare cu diametru de până la 19 mm

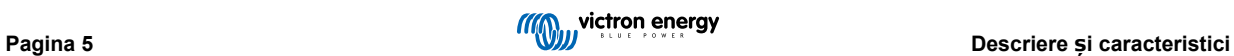

## <span id="page-8-0"></span>**3. Instalare**

Acest produs poate fi instalat numai de personal calificat (un electrician autorizat).

Este adecvat pentru a fi instalat pe perete sau pe stâlp (suprafață verticală). Suprafața trebuie să fie solidă și plană în toate cazurile.

#### **Măsuri de prevenție**

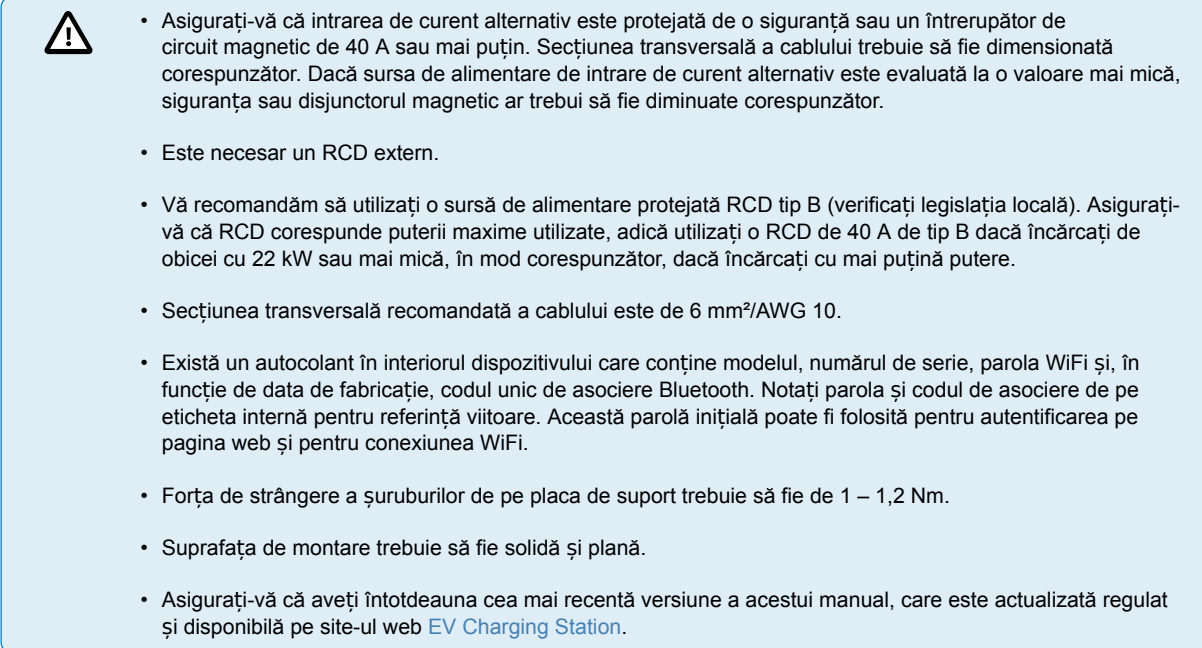

### **Pași de instalare:**

- **1.** Scoateți placa de suport neagră prin îndepărtarea celor 8 șuruburi.
- **2.** Marcați peretele pe care veți monta placa folosind placa de suport care a fost îndepărtată drept model.
- **3.** Faceți 4 găuri cu diblurile care sunt gata de instalare.
- **4.** Măsurați o locație adecvată și faceți o gaură prin perete pentru cablu (când cablul principal de alimentare vine din interiorul clădirii).
- **5.** Etichetați fiecare cablu individual și treceți-l prin perete, prin presgarnitura de nailon, prin manșon și în stația de încărcare.
- **6.** Terminați capetele cablurilor cu manșoane și conectați-le la punctele relevante.
- **7.** Dacă aceasta este o instalație monofazată, folosiți conexiuni L1, neutru și împământare.
- **8.** Strângeți presgarnitura din nailon în jurul cablului.
- **9.** Instalați panoul negru pe stația de încărcare și înșurubați cele 8 șuruburi.
- **10.** Montați stația pe perete.

Urmăriți acest videoclip pentru instalare:

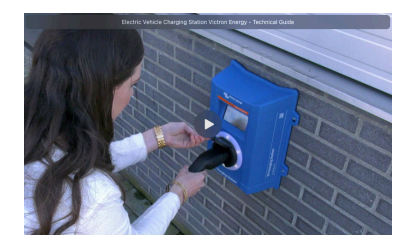

## <span id="page-9-0"></span>**4. Exemplu sistem**

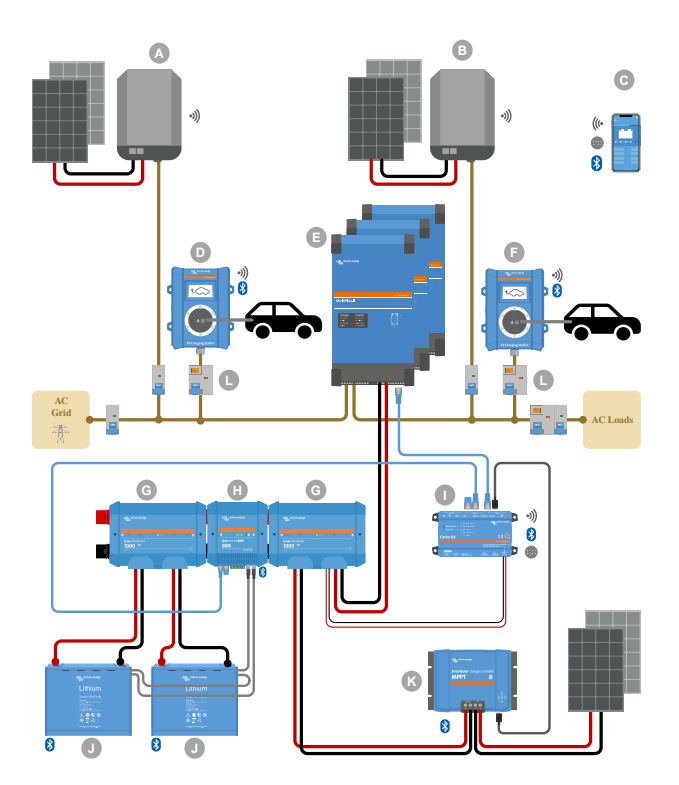

Acest sistem afișează toate opțiunile disponibile, în special:

- Toate tipurile solare: CA PV pe intrarea CA, CA PV pe ieșire CA și CC PV
- EV Charging Station la intrarea CA sau la ieșirea CA a invertorului/încărcătorul
- Monofazat sau trifazat

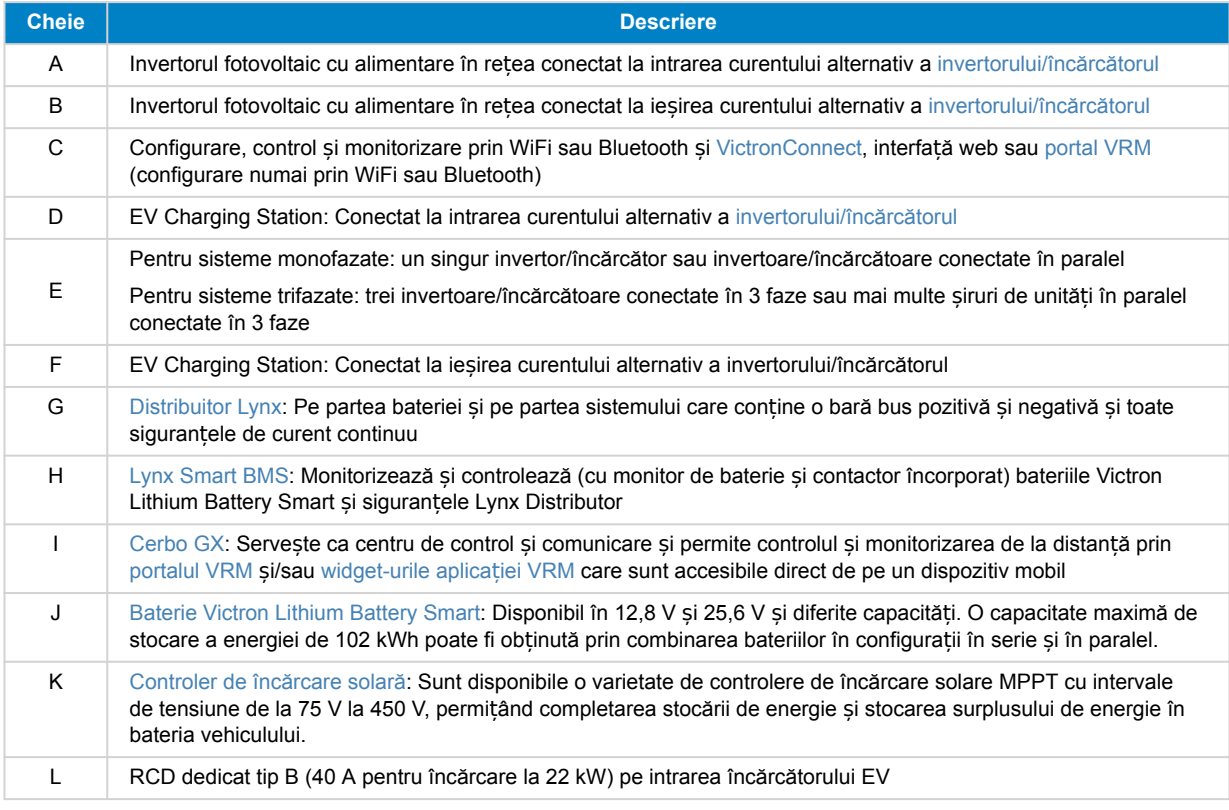

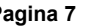

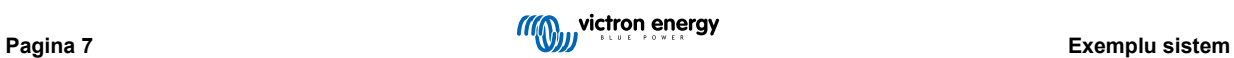

## <span id="page-10-0"></span>**5. Instalare, configurare și operare**

## **5.1. Prima configurare prin VictronConnect**

Rețineți că operarea prin VictronConnect necesită activarea Bluetooth. Bluetooth este dezactivat pe dispozitivele furnizate cu versiunea firmware 1.23 sau anterioară. Pentru a activa Bluetooth pe aceste dispozitive, este obligatoriu să parcurgeți mai întâi procedura [Prima configurare prin punct de acces](#page-34-0) [WiFi \[32\]](#page-34-0) și apoi să activați prin meniul Reț[ele \[40\]](#page-42-0). Dispozitivele furnizate cu versiunea firmware 1.24 și ulterioară au Bluetooth activat implicit.

Configurarea inițială este necesară în momentul în care EVCS este nou și nu a fost încă configurat sau după ce acesta a fost resetat la valorile implicite din fabrică.

### **Pregătirea**

 $\boldsymbol{\beta}$ 

- **1.** Deschideți VictronConnect și găsiți intrarea pentru EVCS (EVCS-HQXXXXXXXXXX).
- **2.** Atingeți EVCS. Acest lucru va începe dialogul de asociere. Introduceți codul de asociere, care este 000000 sau un număr unic aflat pe o etichetă din interiorul carcasei.
- **3.** Dacă asocierea a avut succes, va apărea pagina de stare; ignorați avertismentul deocamdată (utilizarea EVCS nu este încă posibilă) și atingeți pictograma cu rotiță din dreapta sus pentru a deschide pagina Setări, astfel încât să se poată efectua configurarea inițială.

## **Pasul 1 din 3: Configurați accesul WiFi**

Unul dintre următorii parametri **trebuie** modificat pentru a finaliza prima configurare și pentru a începe să utilizați EV:

- Fie confirmați modul WiFi AP (EVCS furnizează propriul punct de acces) - toți parametrii necesari sunt deja precompletați. Fraza de acces AP corespunde parolei menționate pe autocolantul din interiorul EVCS.
- Sau alegeți modul Stație pentru a conecta EVCS la rețeaua locală/routerul dvs. Dacă știți deja numele rețelei (SSID), îl puteți introduce manual. Alternativ, apăsați SCAN pentru a găsi rețelele din apropiere, selectați rețeaua dorită și introduceți parola de acces.

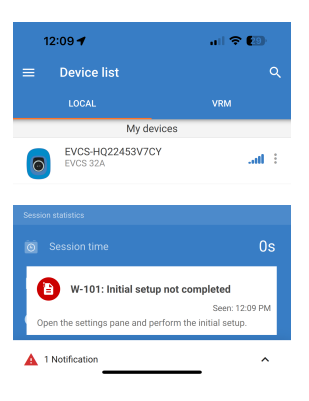

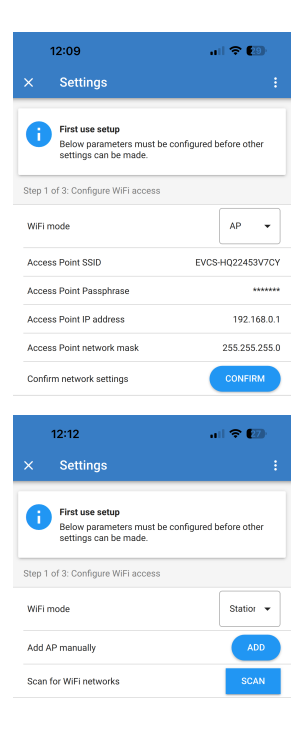

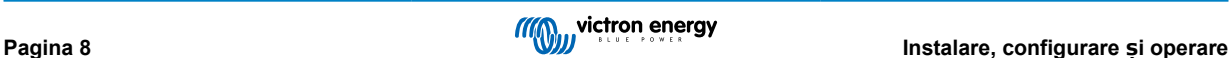

<span id="page-11-0"></span>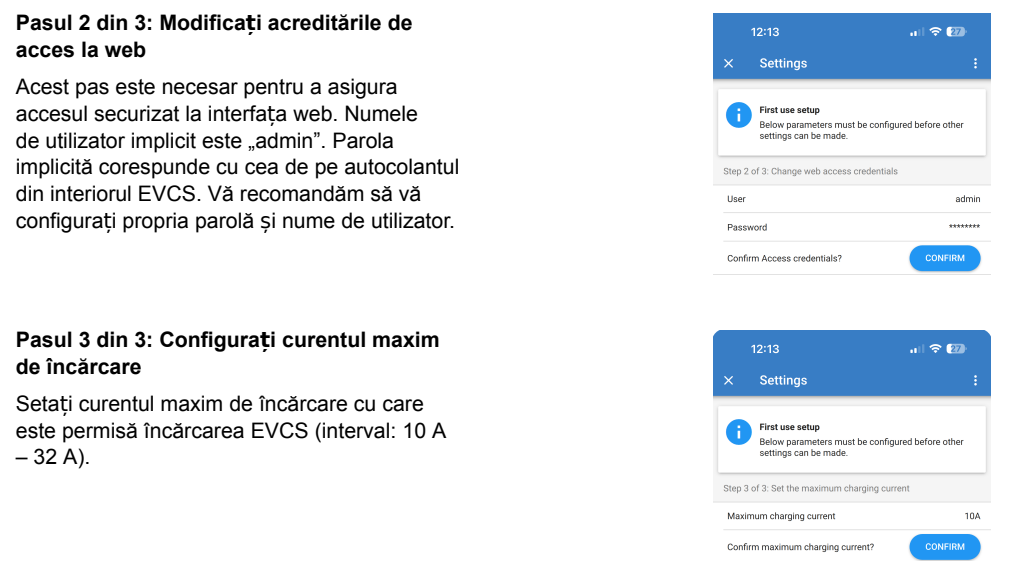

## **5.2. Configurarea, setarea și operarea dispozitivului VictronConnect**

## **5.2.1. Configurare**

Următorii pași sunt necesari pentru a vă conecta cu succes la EV Charging Station prin Bluetooth și VictronConnect:

**1.** Asigurați-vă că Bluetooth este activat în EVCS dvs.

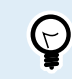

Dacă Bluetooth este dezactivat, consultați capitolul [Meniul Re](#page-42-0)țele [\[40\]](#page-42-0) pentru informații despre activarea Bluetooth.

- **2.** Descărcați și instalați aplicația VictronConnect din App Store sau Google Play.
- **3.** Deschideți VictronConnect și derulați prin lista de dispozitive pentru EVCS.
- **4.** Atingeți pe acestea pentru a lansa dialogul de asociere. Introduceți codul de asociere, care este 000000 sau un număr unic aflat pe o etichetă din interiorul carcasei.
- **5.** Dacă asocierea a reușit, se afișează pagina de privire de ansamblu a EVCS.

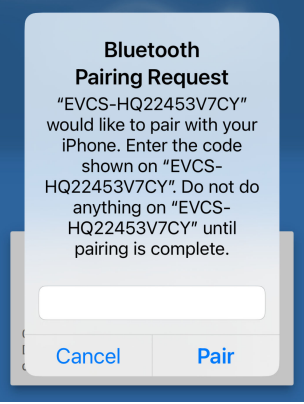

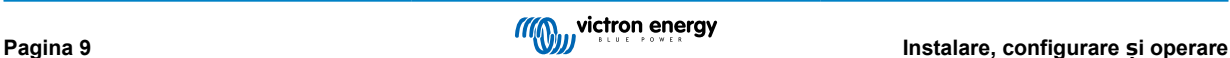

## <span id="page-12-0"></span>**5.2.2. Pagina Privire de ansamblu**

Pagina de privire de ansamblu oferă informații despre starea de încărcare, comenzi pentru pornirea/oprirea încărcării sau modificarea modului de încărcare și a curentului de încărcare. Mai mult, pot fi monitorizate valorile efective de încărcare și statisticile sesiunii.

## **Comenzi:**

• **Pornire/Oprire:** Porniți sau opriți încărcarea în modul manual.

Rețineți faptul că după apăsarea butonului de oprire, curentul de încărcare este redus la minim și abia apoi contactorul se deschide (cu o întârziere de 2 secunde).

- **Mod încărcare:** Schimbați modul de încărcare la manual, automat sau programat.
- **Curent de încărcare:** Reglați curentul de încărcare (interval: 6–32 A, în funcție de Curentul de încărcare minim și maxim setat în pagina de Setări generale sau pe interfața web).

### **Valori efective de încărcare:**

- **Curent:** Curentul de încărcare.
- **Putere:** Puterea de încărcare. În cazul unei alimentări în faze multiple, toate fazele sunt combinate.

### **Statistici sesiune:**

- **Durata sesiunii:** Durata efectivă a sesiunii de încărcare curente.
- **Energie sesiune:** Totalul energiei încărcate în această sesiune.
- **Costul sesiunii:** Costul sesiunii (la încărcarea din rețea), în funcție de prețul energiei per kWh introdus în setările EVCS, consultați capitolul [Configurare EV Charging Station \[36\]](#page-38-0).
- **Cost economisit pe sesiune:** Costul economisit, pe baza energiei încărcate din fotovoltaice și în funcție de prețul energiei per kWh introdus în setările EVCS.
- **Energie totală:** Energia totală încărcată de la instalarea inițială.

## **5.2.3. Pagina Setări**

Meniul Setări poate fi accesat prin apăsarea simbolului cu rotiță dințată din partea dreapta sus a paginii Privire de ansamblu.

Sunt disponibile următoarele opțiuni de meniu:

- **Rețea:** Modificați setările de rețea.
- **Informații generale:** Ajustați setările încărcătorului.
- **Programare:** Configurați programele de încărcare.
- **Inel luminos:** Configurați comportamentul inelului luminos.
- **Acces:** Specificați datele de autentificare pentru acces web.

Aceste setări sunt similare cu cele explicate în [meniul Re](#page-42-0)țele [\[40\]](#page-42-0) și capitolul Configurarea staț[iei de încărcare EV \[36\]](#page-38-0), cu excepția faptului că se poate declanșa o repornire a sistemului dacă este necesar.

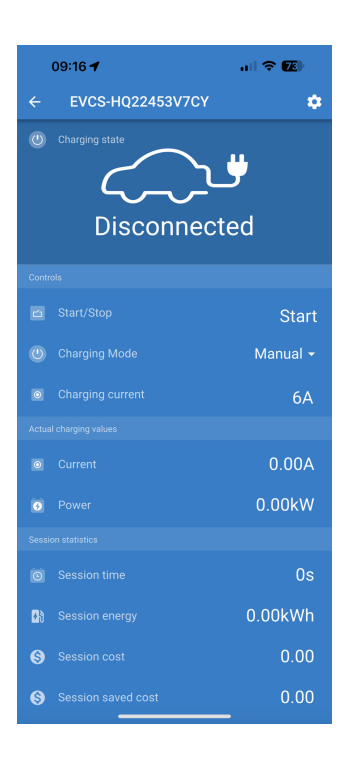

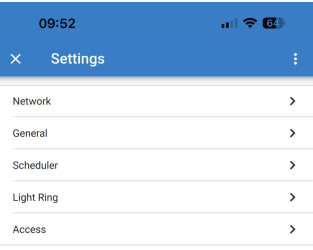

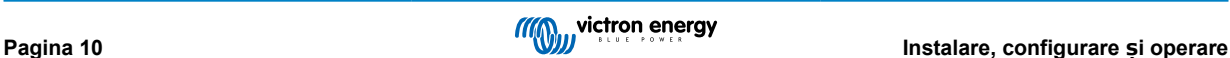

<span id="page-13-0"></span>Atingeți cele trei puncte verticale din colțul dreapta sus al paginii Setări pentru a realiza următoarele acțiuni:

- **Importare setări din fișier:** Importați setări salvate anterior dintr-un fișier din biblioteca de setări.
- **Salvare setări în fișier:** Salvați setările curente într-un fișier care va fi stocat în biblioteca de setări. Acest fișier poate fi folosit ca o copie de rezervă pentru restabilirea setărilor pe EV Charging Station sau pentru aplicarea ușoară a acelorași setări pe alt dispozitiv.
- **Partajare setări:** Partajați fișierul de setări prin e-mail sau alte aplicații de rețele sociale, care pot fi folosite pe un dispozitiv Android sau iOS, de exemplu.
- **Informații produs:** Afișează numărul modelului EV Charging Station și numărul de serie. Există și un comutator pentru activarea sau dezactivarea Bluetooth. Consultați secțiunea Informaț[ii produs](urn:resource:component:171197/UUID-b8d95a4f-c4a7-de24-a01f-80a175fca33b) pentru mai multe informații.
- **Resetare la valorile implicite:** Resetați toate setările la valorile implicite din fabrică. Acest lucru înseamnă că toate setările personalizate vor fi pierdute, iar configurarea trebuie realizată din nou sau importată dintr-un fișier de setări salvat anterior.

## **5.2.4. Pagina Informații despre produs**

Pentru a accesa pagina Informații despre produs, atingeți pictograma cu 3 puncte verticale din pagina Setări.

- **Produs:** Afișează numele produsului și numărul modelului.
- **Număr de serie:** Afișează numărul de serie al EV Charging Station.
- **Cod PIN:** Codul PIN este ascuns, dar poate fi modificat folosind butonul de modificare din dreapta.
- **Nume personalizat:** Schimbați numele EV Charging Station.
- **Firmware:** Afișează versiunea firmware curentă care rulează pe EV Charging Station.
- **Bluetooth:** Activați sau dezactivați funcția Bluetooth a EV Charging Station.

Pentru mai multe informații despre atribuirea propriului nume pentru EV Charging Station și cum să dezactivați și reactivați Bluetooth, consultați manualul aplicaț[ie VictronConnect.](https://www.victronenergy.ro/panel-systems-remote-monitoring/victronconnect)

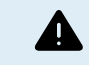

Rețineți că dacă dezactivați Bluetooth prin VictronConnect, acesta poate fi reactivat prin interfata web [Meniu re](#page-42-0)tel[e \[40\]](#page-42-0) sau prin utilizarea caracteristicii [Resetare la valorile implicite \[23\]](#page-25-0), prin interfața web sau prin procedura butonului DEF. Pentru dispozitive mai vechi care au Bluetooth dezactivat din fabrică, utilizați meniul rețelei al interfeței web pentru a activa Bluetooth.

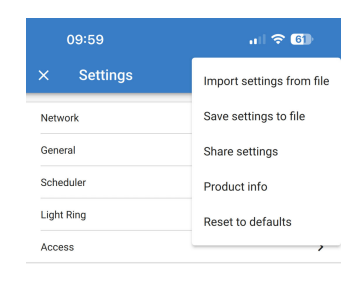

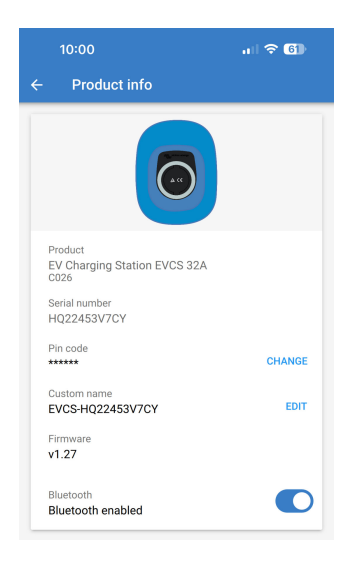

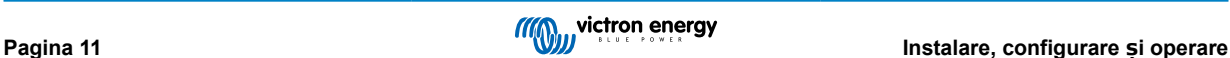

## <span id="page-14-0"></span>**5.2.5. Setări rețea**

Secțiunea Informații rețea arată:

- **Starea curentă a rețelei:** Arată starea curentă a rețelei.
- **Conectat la:** Afișează numele rețelei WiFi la care este conectat EV Charging Station.
- **Adresă IP locală:** Afișează adresa IP LAN a EV Charging Station.

Secțiunea WiFi permite configurarea setărilor WiFi pentru EV Charging Station.

- **Mod:** Permite selectarea conexiunii WiFi locale sau dacă EV Charging Station trebuie să creeze un punct de acces WiFi. De regulă, EV Charging Station trebuie configurat să acționeze ca punct de acces doar dacă nu există alte rețele WiFi disponibile.
- **Configurare IP:** Opțiune pentru a permite alocarea automată de adresă IP (DHCP) sau configurarea manuală a adresei IP fixe. Configurarea IP automată este opțiunea recomandată. Opțiunea manuală este concepută doar pentru configurări de rețea avansate sau conform îndrumărilor primite de la administratorul rețelei.
- **Perioada de scanare:** Pentru a permite scanarea periodică automată de rețele WiFi și dacă este activată, pentru definirea perioadei de timp dintre scanările automate.
- **Prag Rssi:** Setează puterea de semnal minimă pe care rețelele WiFi descoperite trebuie să o aibă înainte de a fi adăugate în listă.

Sectiunea Listă puncte de acces afișează retelele WiFi locale descoperite sau permite adăugarea manuală a unei rețele WiFi.

Denumirea Punctului de acces conectat curent este afișată aici cu culoarea verde, împreună cu butoanele "FORGET" (elimină) și "DISABLE" (dezactivare).

- **Adăugare AP manual:** Oferă opțiunea de a adăuga manual o rețea WiFi. Acest lucru se poate folosi în cazurile în care SSID al rețelei necesare este ascuns și nu se afișează în lista de rețele descoperite.
- **Scanare retele WiFi:** Atingeti butonul "SCAN" (scanare) pentru a scana imediat rețele WiFi disponibile în apropiere.

Se va afișa o listă cu toate rețelele WiFi disponibile, pe măsură ce acestea sunt descoperite. Lista include numele Punctului de acces, starea sa de securitate, afișată cu un simbol de lacăt. Puterea semnalului primit de EV Charging Station este afișată cu simbolul WiFi în partea dreaptă.

Atingeți butonul "ADD" (adăugare) de lângă rețeaua la care doriți să vă conectați. Vi se va cere să introduceți parola pentru rețeaua selectată, dacă este cazul.

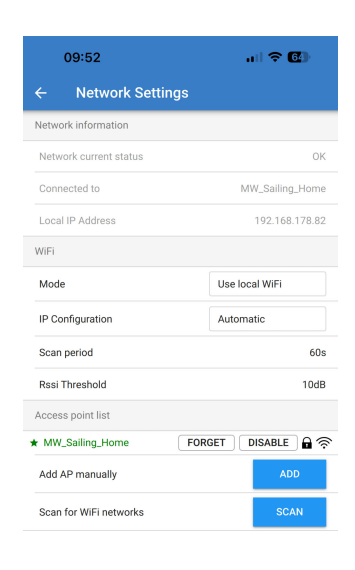

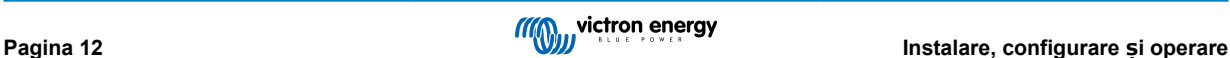

## <span id="page-15-0"></span>**5.2.6. Setări generale**

Pagina Setări generale enumeră opțiunile pentru configurarea generală a EV Charging Station.

Secțiunea Setări de încărcare are următoarele opțiuni:

- **Poziție încărcător EV:** Această opțiune selectează unde în cadrul sistemului este conectat EV Charging Station. De exemplu, EV Charging Station ar putea fi conectat pe partea Intrare CA sau pe partea Ieșire CA a unui MultiPlus.
- **Pornire automată încărcător EV:** Această opțiune definește dacă încărcătorul EV va începe automat încărcarea când cablul de încărcare EV este conectat la vehicul.
- **Contactor activ când este încărcat:** Când EV este încărcat, contactorul poate fi setat să rămână închis sau să se deschidă, ceea ce va deconecta complet EV de la alimentare.
- **Curent maxim de încărcare:** Curentul maxim de încărcare pe care EV Charging Station îl va alimenta la EV în orice situație. Intervalul configurabil este de la 10 A la 32 A.
- **Curent minim de încărcare:** Curentul minim de încărcare ce ar trebui furnizat către EV, cu excepția cazului în care acesta este încărcat la nivelul dorit. Intervalul configurabil este de la 6 A la 31 A.
- **Calibrare CP:** Permite calibrarea liniei de semnal CP (control pilot).
- **Calibrarea puterii:** Ajustați această setare pentru a calibra valoarea Putere efectivă.
- **Putere efectivă:** Afișează puterea combinată efectivă a tuturor fazelor pe care EV Charging Station le furnizează către EV.

Secțiunea Alte setări include:

- **Setări dispozitiv GX:** Selectați această opțiune pentru comunicarea cu un dispozitiv GX, cum ar fi Cerbo GX sau Ekrano GX.
- **Setări Modbus TCP:** Activați lista de permisiuni cu adrese IP și adăugați adrese IP la lista de permisiuni.
- **Data și ora :** Setați fusul orar, data și ora.
- **Preț energie per kWh:** Setați prețul energiei importate din rețea.

Repornire EVCS:

• Repornire sistem: atingeți butonul "REBOOT" (repornire) pentru a reporniEV Charging Station.

#### **Poziție încărcător EV**

Selectați poziția în care EV Charging Station este conectat la sistem.

Dacă EV Charging Station este conectat oriunde înainte de Invertor/ Încărcător, atunci selectați opțiunea "Inverter AC in" (Invertor intrare CA).

Alternativ, dacă EV Charging Station este conectat după Invertor/ Încărcător sau dacă este conectat după un Invertor, atunci selectați opțiunea "Inverter AC out" (Invertor ieșire CA).

#### **Pornire automată încărcător EV**

Alegeți dacă EV Charging Station pornește automat când cablul de încărcare este conectat la EV.

Selectați "Enabled" (Activat) pentru pornire automată când cablul de încărcare este conectat la EV.

Selectați "Disabled" (Dezactivat) dacă nu doriți ca încărcarea să înceapă automat. În acest caz, încărcarea trebuie pornită automat prin apăsarea butonului "Start" de pe pagina Privire de ansamblu. Acest lucru poate ajuta la prevenirea utilizării neautorizate a EV Charging Station.

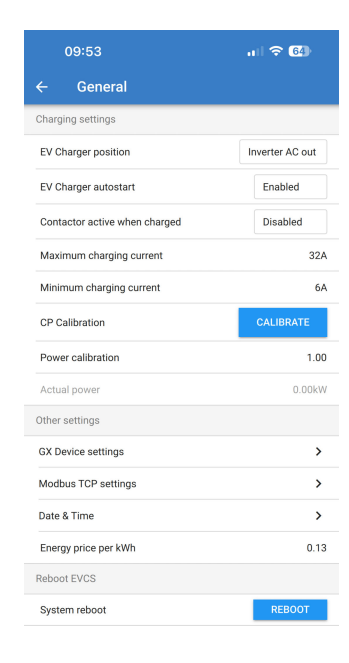

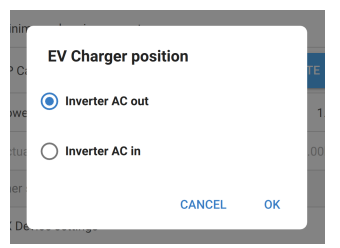

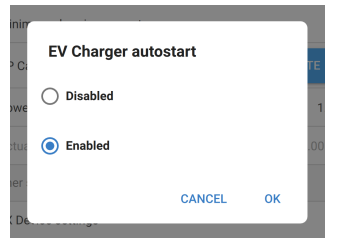

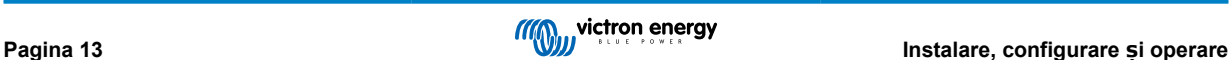

### **Contactor activ când este încărcat**

Alegeți dacă contactorul din cadrul EV Charging Station rămâne închis sau se deschide când EV este încărcat, dar cablul este încă conectat.

Selectați "Enabled" (Activat) pentru ca contactorul intern să rămână închis când EV este încărcat. De exemplu, acest lucru poate fi util dacă doriți să porniți climatizarea cu electricitate din sursa de încărcare și nu din bateria EV.

Selectati "Disabled" (Dezactivat) pentru ca contactorul intern să se deschidă când EV este încărcat. Acesta lucru determină deconectarea EV de la alimentare, ca și cum cablul de încărcare ar fi deconectat.

## **Calibrare CP**

Un cablu de încărcare Tip 2 EV conține o linie de semnal denumită "Control Pilot" (CP) (pilot de control). Acesta este un semnal bidirecțional care permite comunicarea dintre EV și o stație de încărcare EV, cum ar fi EV Charging Station. Este important ca linia CP să fie calibrată pentru a asigura o comunicare corespunzătoare între EV și încărcătorul său.

Atingeți butonul "CALIBRATE" (calibrare) pentru a începe calibrarea liniei CP.

Se va afișa o casetă de confirmare. Atingeți "NEXT" (următorul) dacă sunteți sigur(ă) că doriți să recalibrați linia CP.

Urmați instrucțiunile de pe următorul ecran și asigurați-vă că EV este conectat la EV Charging Station. Atingeti "NEXT" (următorul) pentru confirmare și permiteți începerea calibrării liniei CP. Așteptați până la finalizarea calculelor.

Când procesul de calibrare s-a încheiat, se afisează un mesaj cu "Success!".

Atingeți "CLOSE" (închidere) pentru a aplica noile calcule de calibrare sau "Reset" (Resetare) pentru a le reseta.

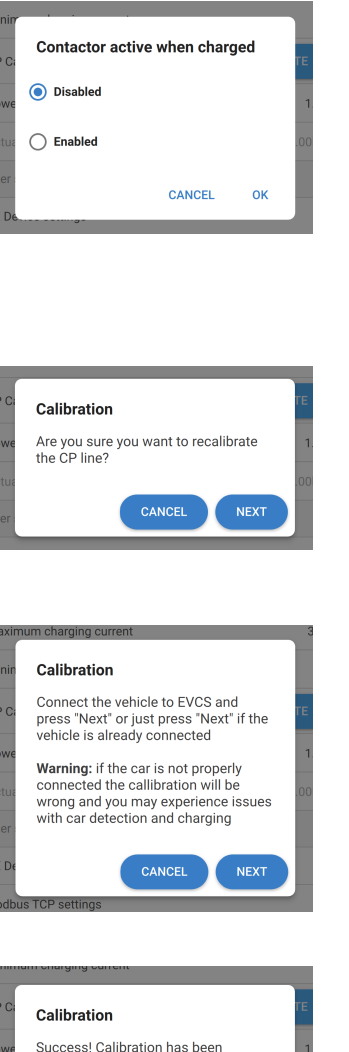

successfully completed

**CLOSE** 

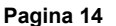

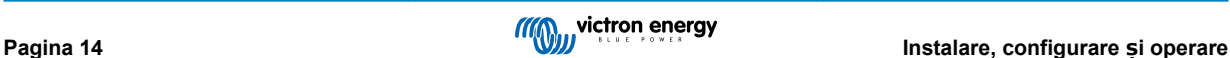

## **Comunicare cu dispozitiv GX**

Pagina Setări dispozitiv GX poate fi accesată din pagina Setări generale.

- **Comunicare:** Activați sau dezactivați comunicarea cu un dispozitiv GX în cadrul sistemului.
- **Începerea încărcării la SoC al bateriei de rezervă:** SoC al bateriei de rezervă minim înainte ca EV Charging Station să înceapă încărcarea în modul Automat.
- **Oprirea încărcării la SoC al bateriei de rezervă dacă nu există conexiune la rețea:** Dacă nu există conexiune la rețea sau dacă rețeaua nu este disponibilă, EV Charging Station va opri încărcarea când SoC al bateriei de rezervă scade sub acest nivel.
- **Permitere Putere baterie/rețea pentru mod Automat:** Activați această setare pentru a permite modului Automat să continue încărcarea EV la un curent minim, chiar și dacă nu există suficientă energie solară în exces. Acest lucru ajută la minimizarea ciclurilor de activare/dezactivare a încărcării automate în modul Automat. Notă: EV Charging Station nu poate decide dacă energia provine de la baterie sau de la rețea, acest lucru este decis de invertorul/încărcătorul din sistem.
- **Expirare putere Baterie/Rețea:** Dacă setarea de mai sus este activată, atunci această este durata de timp continuă maximă pentru care EV Charging Station va trage putere din baterie sau din rețea.
- **Protecție la suprasarcină:** Când este activată, această setare va citi starea de suprasarcină a invertorului din sistem. În cazul unei suprasarcini, EV Charging Station va reduce curentul său de încărcare la minim și va aștepta aproximativ 5 secunde. Dacă condiția de suprasarcină a invertorului este încă activă, EV Charging Station va opri încărcarea. Încărcarea EV se va relua la o scurtă perioadă de timp după ce condiția de suprasarcină a invertorului a dispărut.

Dacă se detectează mai multe evenimente de suprasarcină într-o anumită perioadă de timp, EV Charging Station va reduce curentul de încărcare cu 10 %.

Același lucru se aplică în cazul sistemelor legate la rețea, în care se depășește o limită de curent de la rețea aplicată.

În VictronConnect sau în EV Charging Station se va afișa un avertisment dacă puterea de încărcare este redusă sau dacă încercarea este întreruptă.

- **Limită curent de intrare:** Aceasta afișează limita de curent de la rețea aplicată în sistemele legate la rețea.
- **Adresă IP:** Afișează adresa IP a dispozitivului GX. Atingeți rândul "IP Address" (Adresă IP) pentru a o modifica.
- **ID Portal VRM:** Afisează ID-ul portalului VRM. Atingeti rândul "VRM Portal ID" (ID portal VRM) pentru a-l modifica.

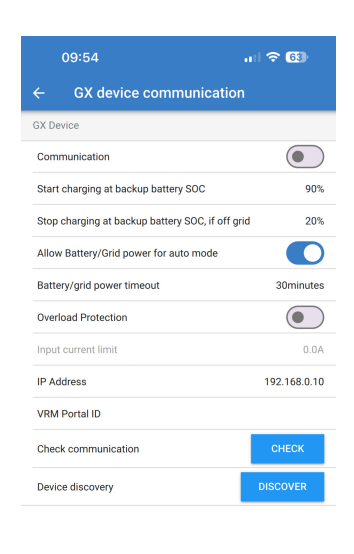

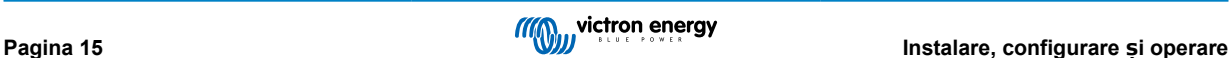

- Verificare comunicare: Atingeti butonul "CHECK" (verificare) pentru a verifica comunicarea dintre EV Charging Station și dispozitivul GX, folosind adresa IP setată mai sus.
- **Verificare rezultat:** Arată dacă verificarea comunicării cu dispozitivul GX are un rezultat pozitiv sau negativ.

Dacă rezultatul verificării comunicării este negativ, verificați dacă adresa IP a GX specificată este corectă sau folosiți butonul "DISCOVER" (descoperire) pentru a căuta un dispozitiv GX local, ca mai jos.

- Descoperire dispozitiv: Atingeți butonul "DISCOVER" (descoperire) pentru a permite EV Charging Station să descopere automat orice dispozitive GX din rețeaua locală.
- **Rezultat descoperire:** Vor fi enumerate toate dispozitivele GX care au fost descoperite prin Descoperire dispozitiv.

Atingeți "ADD" (adăugare) pentru a asocia dispozitivul GX la EV Charging Station. Acesta va deveni apoi dispozitivul GX cu care comunică EV Charging Station, iar informațiile sale vor fi introduse în câmpurile Adresă IP și ID portal VRM.

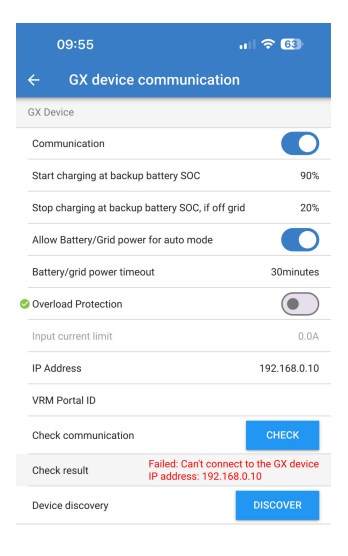

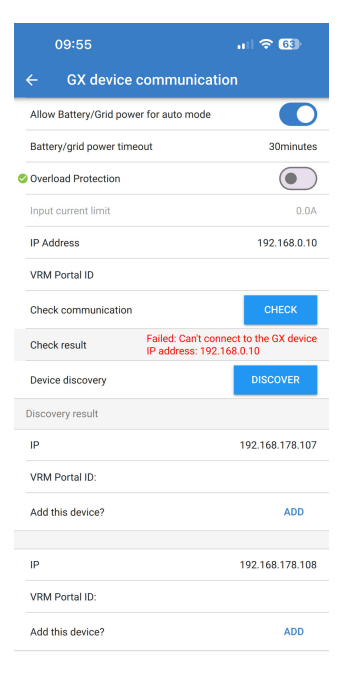

## **Setări Modbus TCP**

Setările serverului Modbus TCP permit activarea listei de permisiuni IP și adăugarea de adrese IP ale dispozitivelor GX.

Cu lista de permisiuni activată, numai adresele IP adăugate în lista de permisiuni vor putea comunica cu EV Charging Station.

Din motive de securitate, se recomandă ferm să activați lista de permisiuni TCP și să adăugați doar dispozitivele GX care trebuie să comunice cu EV Charging Station. În anumite țări, aceasta poate fi o cerință de la operatorii de rețea.

- **Activare listă de permisiuni adrese IP:** Activați sau dezactivați caracteristica de listă de permisiuni IP.
- **Adăugare IP la lista de permisiuni:** Atingeți butonul "ADD" (adăugare) pentru a popula lista de permisiuni cu adrese IP de încredere.

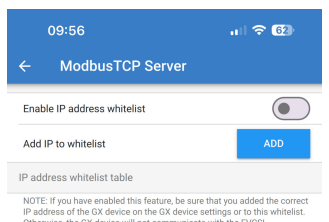

## **Data si ora**

- **Regiune:** Selectați regiunea dvs. de fus orar.
- **Decalaj:** Dacă se selectează regiunea UTC, atunci va trebui să introduceți decalajul corect pentru fusul dvs. orar.

### **Preț energie per kWh**

• Introduceți prețul electricității importate per kWh. Acesta va fi folosit pentru calcularea economiilor pe sesiune.

## **Repornire sistem**

• Atingeți butonul "REBOOT" (repornire) pentru a reporni EV Charging Station. Selectați "YES" în fereastra pop-up pentru a confirma repornirea.

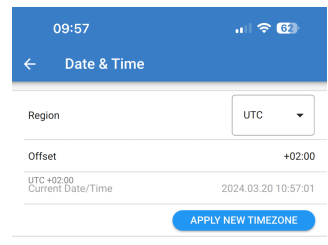

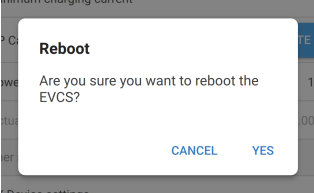

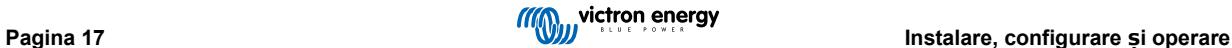

## <span id="page-20-0"></span>**5.2.7. Programare**

Dacă modul de Încărcare este setat la "Scheduled" (Programat) din pagina Privire de ansamblu, atunci EV Charging Station se va încărca conform programului setat în această secțiune.

• **Adăugare program nou:** Atingeți aici pentru a configura un program nou.

Puteți regla următoarele condiții pe pagina de Configurare a programării: Condițiile de oră sunt exprimate în format de 24 de ore.

- **Activare:** Mutați situația curentă pentru activare sau dezactivare.
- **Ora de pornire:** Ora la care doriți ca EV Charging Station să înceapă încărcarea.
- **Ora de sfârșit:** Ora la care doriți ca EV Charging Station să oprească încărcarea.
- **Curent:** Cantitatea maximă de curent care să încarce EV în timpul acestui program.
- **Repetare:** Selectați meniul derulant pentru a alege tipul de model de repetare.
	- **Zilnic:** Programul se va repeta zilnic.
	- **Luni-Vineri:** Programul se repetă în zilele lucrătoare, doar de luni până vineri.
	- **Sfârșit de săptămână:** Programul se repetă la sfârșit de săptămână, doar sâmbăta și duminica.
	- **Personalizat:** Se afișează o listă cu fiecare zi a săptămânii. Bifați zilele săptămânii în care doriți să se aplice acest program.

După ce ați setat preferințele, atingeți butonul "SAVE NEW SCHEDULE" (salvare program nou) pentru a-l adăuga la program sau "CANCEL" (anulare), dacă nu doriți să creați un program nou.

Programul nou creat va fi adăugat în lista de programe. De aici, programele individuale pot fi activate sau dezactivate, modificate sau sterse.

- **Stare:** Arată starea scenei. Dacă scena este dezactivată, aceasta nu va functiona.
- **Ștergere program:** Atingeți butonul "DELETE" (ștergere) pentru a șterge programul, se va afișa o casetă pop-up pentru confirmarea ștergerii programului.
- **Adăugare program nou:** Acesta se va afișa sub programele existente și poate fi selectat pentru crearea unui program suplimentar.

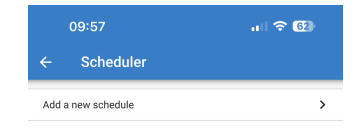

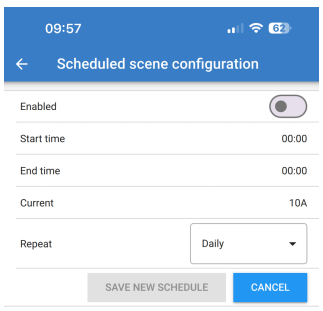

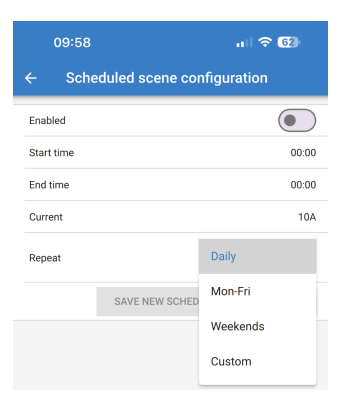

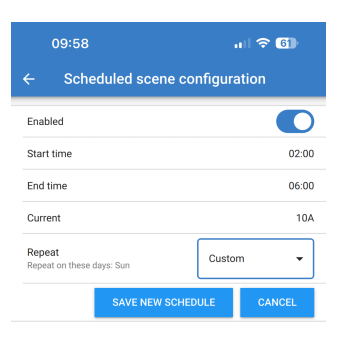

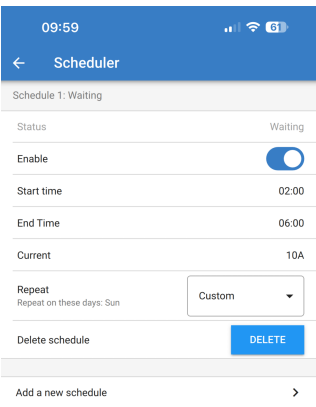

## <span id="page-21-0"></span>**5.2.8. Inel luminos**

Inelul luminos care înconjoară mufa cablului de încărcare de pe fața EV Charging Station arată starea dintr-o privire.

Există diverse setări de luminozitate și moduri de iluminare din care puteți alege, pentru a reprezenta starea EV Charging Station:

• Deconectat

• SoC scazut

• Conectare

• Încărcare manuală

• Încărcare automată

- În așteptare pentru pornire
- Încărcat

**Setări inel luminos**

• Se așteaptă soarele

Inelul luminos de pe EV Charging Station poate fi personalizat pentru fiecare dintre modurile de stare enumerate mai sus.

- **Mod:** Alegeți comportamentul sau modelul afișat de inelul luminos.
	- Static
	- Clipire
	- Respirație
	- Trecere culoare
	- Trecere culoare invers
	- Trecere culoare înapoi
	- Trecere culoare invers înapoi
	- Trecere culoare aleatoriu
- **Culoare:** Alegeți o culoare din selectorul de culori sau introduceți valori RGB specifice.
- **Perioadă:** Specificați cât timp va fi afișat modul.
- **Luminozitate:** Reglați luminozitatea inelului LED pentru acest mod, 0–100 %.
- **Încercați:** Atingeți butonul "TRY" (încercare) pentru a vedea dacă culoarea și luminozitatea setate sunt potrivite.

## **5.2.9. Acces**

#### **Date de autentificare acces web**

Pagina de autentificare acces web vă permite să modificați datele de autentificare acces pentru pagina web a EV Charging Station.

Din motive de securitate, se recomandă ferm să modificați datele de autentificare implicite.

- **Utilizator:** Nume de utilizator
- **Parolă:** Setați o parolă puternică pentru a împiedica accesul neautorizat la EV Charging Station.

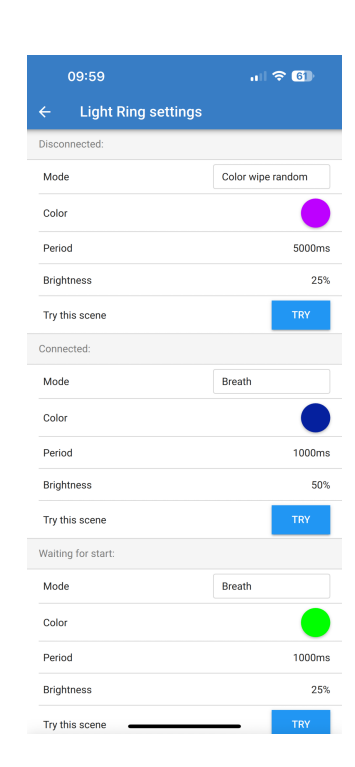

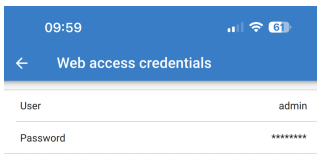

## <span id="page-22-0"></span>**5.2.10. Resetarea la valorile implicite**

Puteți efectua resetarea la valorile implicite a EV Charging Station prin VictronConnect. Rețineți că acest proces va reseta **toate** setările la valorile lor implicite și necesită repetarea primei configurări (consultați capitolul [Configurare \[8\]](#page-10-0) pentru detalii).

Pentru dispozitivele furnizate cu versiunea firmware 1.23 sau anterioară, acest lucru va dezactiva și Bluetooth. Pentru a activa Bluetooth pe aceste dispozitive, este obligatoriu să realizați mai întâi procedura [Prima configurare prin punct de acces WiFi \[32\]](#page-34-0) și apoi să activați prin [meniul Re](#page-42-0)țele [\[40\]](#page-42-0).

Pentru a accesa opțiunea Resetare la valorile implicite, atingeți pictograma cu 3 puncte verticale din pagina Setări și atingeți "Resetare la valorile implicite".

Se va afișa o fereastră pop-up de confirmare "Restore device?" (Restabiliți valori implicite?). Atingeți "YES" (DA) pentru a continua restabilirea dispozitivului la valorile implicite.

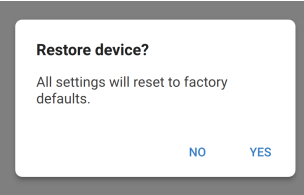

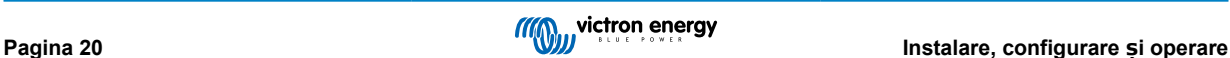

## <span id="page-23-0"></span>**5.3. Configurarea, setarea și operarea dispozitivului GX**

## **5.3.1. Activarea Modbus TCP**

EV Charging Station comunică cu dispozitivul GX prin Modbus TCP. Acesta trebuie mai întâi activat din dispozitivul GX și este un pas obligatoriu.

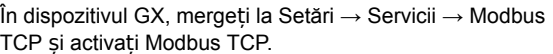

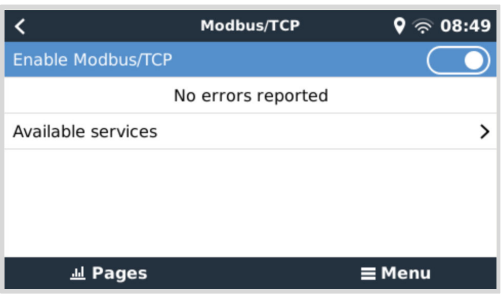

#### **Activați stația de încărcare în meniul Modbus TCP/UDP**

Acest pas este necesar doar dacă există un EV Charging Station care nu a fost deja conectat la dispozitivul GX **ȘI** dispozitivul GX are versiunea de firmware 3.12 sau mai mare.

Pentru dispozitivele care erau deja conectate la dispozitivul GX înainte de actualizarea firmware-ului GX la Venus OS 3.12, acest pas nu este necesar. Aceste unități sunt activate automat.

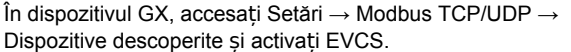

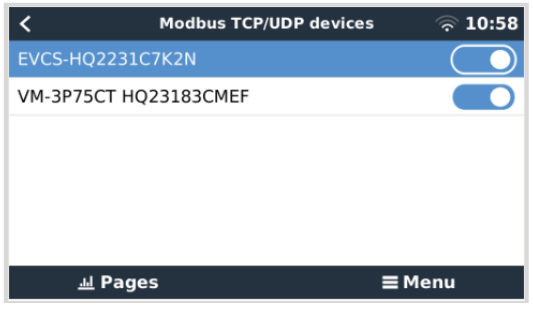

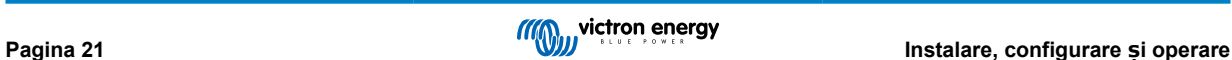

 $\overline{\phantom{a}}$ 

Charge mode

Position

Charging current

Max charging current

Start automatically

*All* Pages

## <span id="page-24-0"></span>**5.3.2. Meniu și opțiuni configurare**

încărcare.

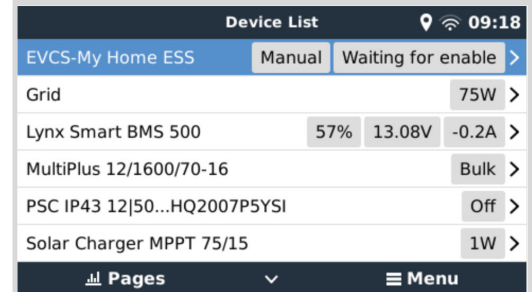

Setup

 $\widehat{\otimes}$  10:57

Manual

**AC Output** 

 $\equiv$  Menu

6A

 $32A$ 

Evidențiați EVCS, apoi apăsați bara de spațiu sau cursorul dreapta pentru a accesa următorul meniu, iar în următorul element al meniului de configurare, apăsați din nou bara de spațiu pentru a accesa meniul de configurare. Consultați capitolele [Configurarea EV Charging Station \[36\]](#page-38-0) și [Descriere \[2\]](#page-4-0) pentru semnificația opțiunilor disponibile.

Imediat ce Modbus TCP a fost activat, EVCS se afișează în lista de dispozitive și afișează modul curent și starea de

## **5.3.3. Meniu Prezentare generală și dispozitiv**

Meniul Prezentare generală conține un buton pentru activarea (pornirea) încărcării în modul manual și următoarele informații despre stare:

**Curentul efectiv de încărcare**: Curentul de încărcare în A **Putere totală:** Puterea totală a tuturor fazelor **L1..L3:** Puterea fiecărei faze individuale **Timp de încărcare:** Timpul de încărcare per sesiune

**Energia încărcată:** Energie încărcată per sesiune

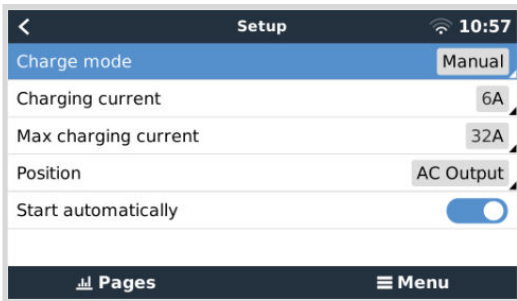

Dacă derulați mai jos în meniu, veți vedea meniul Configurare și dispozitiv. Consultați capitolul Meniu și opțiuni configurare [22] pentru detalii.

Ultimul element de meniu este meniul Dispozitiv, care oferă informații suplimentare despre dispozitiv, cum ar fi tipul de conexiune, ID-ul produsului, instanța VRM, versiunea firmware și numărul de serie. De asemenea, este posibil să atribuiți un nume personalizat pentru EVCS.

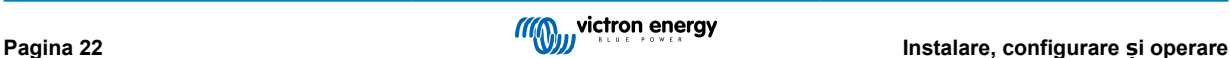

## <span id="page-25-0"></span>**5.4. Resetare la valorile implicite și recuperare parolă**

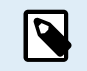

Resetarea la valorile implicite din fabrică va reseta **toate** setările sistemului la valorile implicite. [Prima](#page-26-0) [configurare \[24\]](#page-26-0)trebuie efectuată din nou.

Această situația poate fi evitată efectuând o resetare parțială, care va reseta doar codul PIN Bluetooth și parola de administrator. Cu toate acestea, această opțiune este disponibilă doar folosind metoda butonului DEF.

În situația în care parola este pierdută, parola inițială poate fi recuperată în mai multe moduri:

#### **Resetare la valorile implicite din interfața web:**

- **1.** Faceți clic pe butonul Setări.
- **2.** Faceți clic pe butonul Backup și FW.
- **3.** Faceți clic pe Resetare la setările implicite.
- **4.** Rulați [Prima configurare \[24\]](#page-26-0) din nou.

#### **Resetare la valorile implicite prin VictronConnect:**

- **1.** Deschideți VictronConnect și atingeți EVCS din lista Dispozitivele mele.
- **2.** Pe ecranul Stare, atingeți pictograma rotiță dințată din dreapta sus.
- **3.** Pe pagina Setări, atingeți pictograma cu trei puncte verticale și alegeți Resetare la valorile implicite.
- **4.** Se va afișa un avertisment care indică faptul că **toate** setările vor fi resetate la valorile implicite. Atingeți YES (da) pentru a reseta la valorile implicite.
- **5.** Rulați [Prima configurare \[24\]](#page-26-0) din nou.

**Resetați parola parțial și complet utilizând butonul DEF din interiorul dispozitivului:**

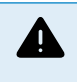

**Procedura descrisă mai jos trebuie efectuată numai de personal calificat, deoarece acest proces necesităEV Charging Station pentru a fi alimentat. Lucrul sub tensiune înaltă este foarte periculos și poate fi fatal dacă este utilizat incorect.**

#### • **Resetare parțială**

O resetare parțială resetează doar parola de administrator și codul PIN Bluetooth, toate celelalte setări sunt păstrate.

- **1.** Deschideți unitatea prin demontarea plăcii de suport. **Aveți grijă să nu atingeți componentele sub înaltă tensiune din interiorul unități**. Numai zona din jurul butonului DEF este sigură.
- **2.** Pentru o resetare parțială, apăsați butonul DEF (a se vedea imaginea din Interfaț[a web de configurare a EV Charging](#page-38-0) [Station \[36\]](#page-38-0) pentru locația sa) mai mult de 5 secunde dar mai puțin de 15 secunde.

După eliberarea butonului DEF, inelul luminos RGB începe să clipească verde rapid pentru a indica faptul că resetarea parțială este în curs.

Rețineți faptul că, în cazul în care dispozitivul dvs. mobil a fost împerecheat cu succes înainte de a reseta codul PIN, este totuși posibil să vă conectați la EVCS prin VictronConnect, atâta timp cât acesta nu este deconectat. Toate celelalte dispozitive trebuie asociate cu codul PIN implicit, așa cum este descris în secțiunea [Instalare, configurare](#page-10-0) și operare [\[8\]](#page-10-0) din VictronConnect.

În cazul în care ați fost conectat la interfața web folosind un browser înainte de resetarea parțială, resetarea parolei de administrator pentru acea conexiune nu va avea efect până când vă deconectați de la interfața web. Toate celelalte dispozitive necesită imprimarea parolei implicite pe autocolantul din interiorul dispozitivului. Până la atribuirea unei noi parole; vedeți [Meniul Accesa](#page-43-0)ț[i \[41\]](#page-43-0) pentru detalii.

- **3.** Montați placa de suport pe dispozitive și strângeți șuruburile.
- **4.** Atribuiți o nouă parolă de administrator; vedeți [Meniul Accesa](#page-43-0)ț[i \[41\]](#page-43-0) pentru detalii.
- **Resetare completă**
- **1.** Deschideți unitatea prin demontarea plăcii de suport. **Aveți grijă să nu atingeți părțile de mare putere din interiorul unității**. Numai zona din jurul butonului DEF este sigură.
- **2.** Pentru resetare completă, apăsați butonul DEF (a se vedea imaginea din Interfaț[a web de configurare a EV Charging](#page-38-0) [Station \[36\]](#page-38-0) pentru locația sa) timp de mai mult de 15 secunde până în momentul în care inelul luminos RGB începe să clipească rapid în albastru pentru a indica faptul că resetarea completă este în curs, apoi eliberați butonul.

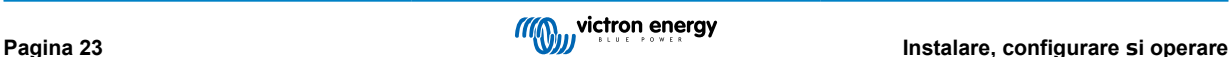

- <span id="page-26-0"></span>**3.** Montați placa de suport pe dispozitive și strângeți șuruburile.
- **4.** Rulați Prima configurare [24] din nou.

## **5.5. Întreţinere**

EV Charging Station nu necesită mentenanță specială.

## **5.6. Prima configurare**

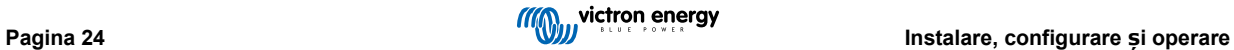

## <span id="page-27-0"></span>**6. Depanarea**

## **6.1. Calibrarea cablului CP**

## **Ce este CP?**

CP este semnalul pilot de control (cablu) din interiorul fiecărui conector al încărcătorului de Tip 2. Acesta este un cablu de comunicare bidirecțional, care activează comunicarea între stația de încărcare și EV. Printre altele, stația de încărcare informează EV asupra curentului maxim de încărcare disponibil. În același timp, EV informează stația de încărcare asupra stării sale, de exemplu, când EV este conectat sau se încarcă momentan.

#### **De ce este necesară calibrarea cablului CP?**

Din cauza diferențelor de lungime a cablurilor și producătorilor, precum și a devierilor în clasificările componentelor electronice, semnalul CP poate prezenta devieri. Calibrarea CP ia în calcul devierea semnalului și ajustează valorile semnalului la intervalele necesare.

#### **Când trebuie realizată calibrarea cablului CP?**

Există mai multe motive pentru calibrarea cablului CP. Cele mai importante sunt:

- EV este conectat la EVCS prin cablul de încărcare, dar raportează în continuare o stare deconectată.
- Când încarcă EV, EVCS comută frecvent între stările "încărcare" și "încărcat".
- EVCS nu începe încărcarea după conectarea vehiculului, deoarece nu poate detecta starea corectă după conexiune.

#### **Cum se realizează calibrarea cablului CP?**

Calibrarea CP poate fi realizată prin interfața web (Setări → General → Încărcător → Calibrare CP sau prin VictronConnect (pagina Setări). Procedura este descrisă în continuare:

- **1.** Apăsați butonul de calibrare
- **2.** Conectați EV la EVCS, apoi atingeți Următorul în VictronConnect
- **3.** Apăsați butonul "Vehiculul este conectat" pentru a confirma că EV este cu adevărat conectat la EVCS (sau atingeți pe Următorul în VictronConnect)
- **4.** Așteptați până când EVCS finalizează calculul

Când calibrarea s-a finalizat, se afișează un mesaj care indică reușita calibrării

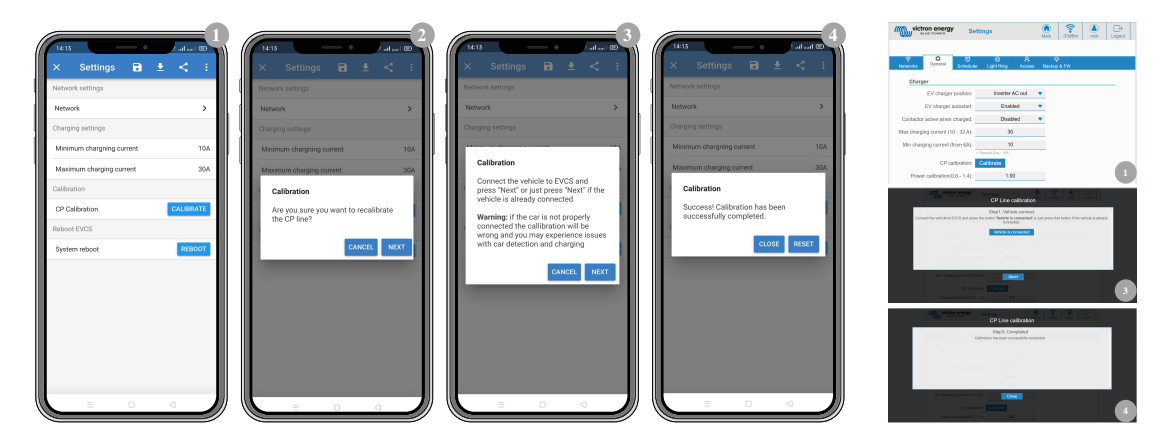

## **6.2. Întrebări frecvente**

## **6.2.1. Î1: Cum împiedic utilizarea stației de încărcare de către persoane neautorizate?**

Asigurați-vă că pornirea automată a încărcătorului EV este dezactivată din setările generale. Acest lucru împiedică pornirea automată a încărcării de către stația de încărcare la conectarea la un EV.

De asemenea, asigurați-că că este activată setarea de afișare Blocare încărcător din fila General a interfeței web sau din Consola la distanță a dispozitivului GX.

Încărcarea poate fi pornită în acest caz numai din interfața web, widget-ul aplicației VRM, comenzile VRM și VictronConnect.

## <span id="page-28-0"></span>**6.2.2. Î2: EV Charging Station are RFID?**

Nu. Pentru a împiedica utilizarea stației de încărcare de către persoane neautorizate, consultați Î1.

## **6.2.3. Î3: Inelul luminos îi deranjează foarte mult pe vecinii mei în timpul nopții, cum pot dezactiva inelul luminos?**

Puteți dezactiva complet inelul luminos din meniul Inel luminos sau puteți reduce sau schimba la 0 nivelul de luminozitate.

## **6.2.4. Î4: De ce nu este mașina mea recunoscută când conectez cablul de încărcare?**

Încercați să calibrați cablul CP (final General din interfața web sau din setările VictronConnect). Acest lucru este uneori necesar, deoarece cablurile de încărcare pot fi ușor diferite. Impedanța la sol este, de asemenea, importantă, deoarece toate măsurătorile au legătură cu împământarea (GND).

## **6.2.5. Î5: De ce EV Charging Station se afișează pe mai multe dispozitive GX?**

Dacă există mai multe dispozitive GX conectate la aceeași rețea locală, activați lista de permisiuni IP din fila General a interfeței web, apoi adăugați în lista de permisiuni numai adresa IP a dispozitivului GX cu care EVCS va fi controlat. După ce faceți acest lucru, eliminați EVCS de pe alte dispozitive GX.

## **6.2.6. Î6: Cât de multă energie de la panourile fotovoltaice am nevoie minimum pentru încărcarea EV în modul automat?**

Curentul minim pentru încărcarea unui EV este 6 A@230 V. Prin urmare, aveți nevoie de peste 1,3 kW.

Cu toate acestea, aceasta poate să nu fie suficientă în anumite condiții, de ex., dacă simultan sunt alimentați consumatori CA. Încărcarea are loc numai dacă există un surplus suficient de energie solară, care este calculat astfel:

Surplus de putere solară = Producție FV totală - consumatori CA (fără consumul mașinii) = 1380 W (230 V x 6 A)

Rețineți că există EV-uri care necesită un curent de încărcare minim și mai mare, de ex., Renault Zoe; 10 A, care crește și mai mult puterea minimă FV necesară.

## **6.2.7. Î7: Se pot opera mai multe EV Charging Stations într-un singur sistem?**

Da, se pot. Puterea disponibilă este apoi împărțită între acestea.

## **6.2.8. Î8: EV este complet încărcat, dar EVCS încă alternează între "pornire încărcare" și "oprire încărcare", de ce?**

Motivul este cel mai probabil faptul că EVCS nu poate decoda corect semnalul "încărcat" care vine de la EV. Realizați [calibrarea](#page-27-0) [cablului CP \[25\]](#page-27-0) pentru a remedia problema.

## **6.2.9. Î9: Primesc în mod repetat o eroare de comunicare cu dispozitivul GX! SoC minim nu poate fi verificat. Care este motivul?**

## GX device communication error! Minimal SOC can't be checked.

Această eroare indică faptul că EVCS nu poate citi SoC de la dispozitivul GX deoarece există o problemă de comunicare, cu toate că comunicarea cu dispozitivul GX este activată în interfața web EVCS.

Pentru a remedia problema, asigurați-vă că adresa IP specificată în setările generale ale interfeței web corespunde cu cea a dispozitivului GX. Utilizați funcția Descoperire pentru a permite EVCS să obțină adresa IP corectă din ID-ul Portalului VRM - pentru mai multe informații, consultați capitolul [Configurarea EV Charging Station \[36\].](#page-38-0) De asemenea, asigurați-vă că [ModbusTCP este activat \[21\]](#page-23-0) în dispozitivul GX.

## **6.2.10. Î10: Este absolută necesară existența unui dispozitiv GX în sistem?**

Acest lucru depinde de modul de operare.

Pentru modul automat, comunicarea dintre un dispozitiv GX și EVCS este obligatorie. Pentru modul manual și programat, un dispozitiv GX poate fi instalat, dar acest lucru nu este necesar.

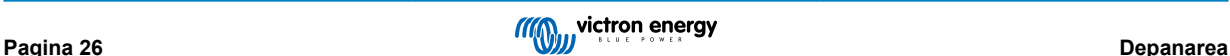

## <span id="page-29-0"></span>**6.2.11. Î11: Aș dori să controlez EVCS prin Modbus TCP. Este posibil acest lucru și, dacă da, cum?**

Da, acest lucru este posibil. Modbus TCP oferă un grad mult mai mare de flexibilitate și control și oferă acces la o gamă mai largă de setări decât ceea ce este descris în manual sau disponibil prin interfețele normale de utilizator.

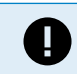

Rețineți că modificările aduse setărilor prin Modbus TCP vor anula orice suport.

Metoda recomandată pentru asistență în cazul întrebărilor legate de Modbus TCP este de a utiliza secțiunea [Modificări de pe](https://community.victronenergy.com/spaces/31/index.html) [Comunitatea Victron](https://community.victronenergy.com/spaces/31/index.html). Această pagină este vizitată frecvent de multe persoane care utilizează Modbus TCP și alte metode de integrare cu produsele Victron.

Lista de registre EVCS Modbus TCP poate fi descărcată de pe [pagina produsului](https://www.victronenergy.ro/ev-charging) în secțiunea de descărcare.

## **6.3. Codurile de notificare, avertizare, alarmă și eroare EVCS**

Tabelul de mai jos listează toate avertismentele, alarmele și codurile de eroare care pot fi afișate în VictronConnect, un dispozitiv GX sau interfața web, care pot fi folosite pentru a diagnostica rapid și drept ajutor la depanare.

## **Erori**

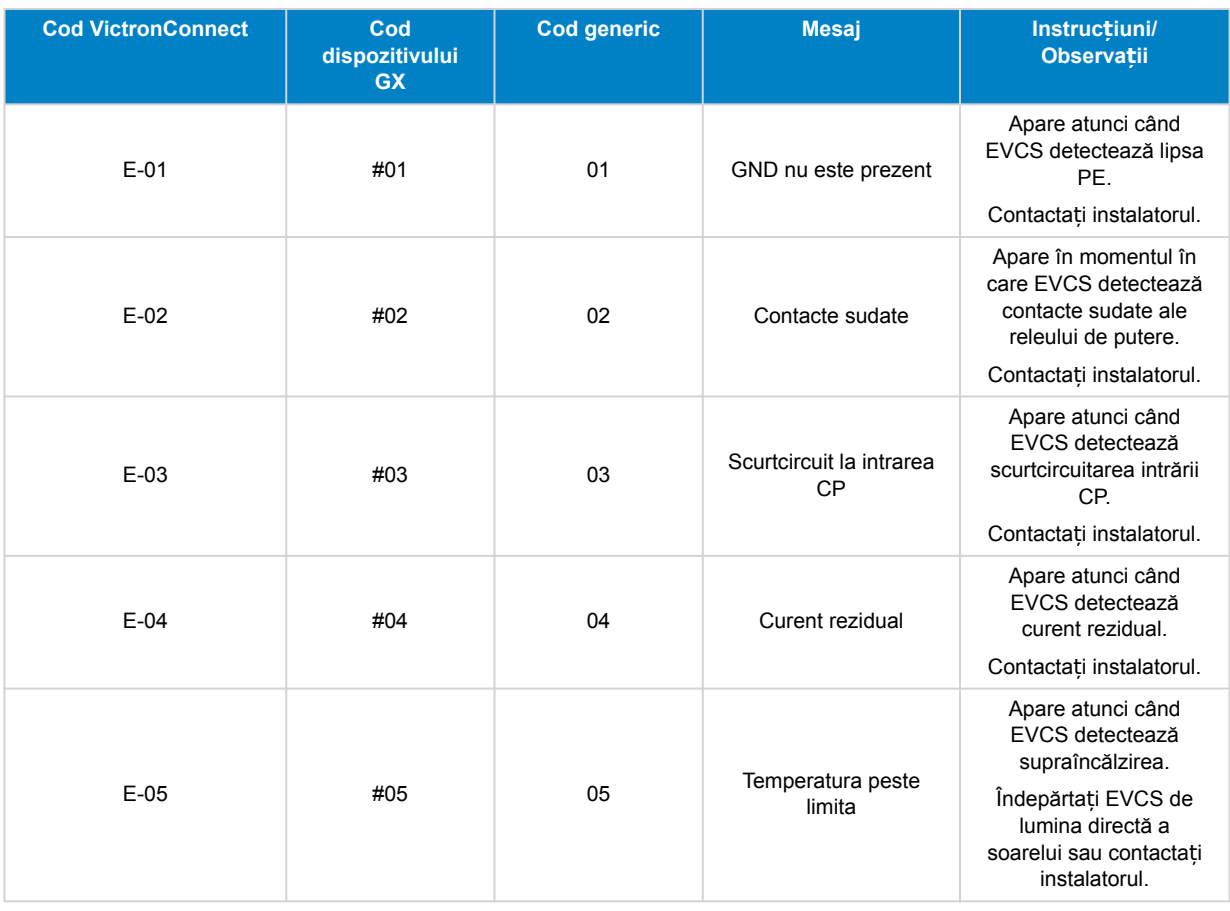

## **Avertizări**

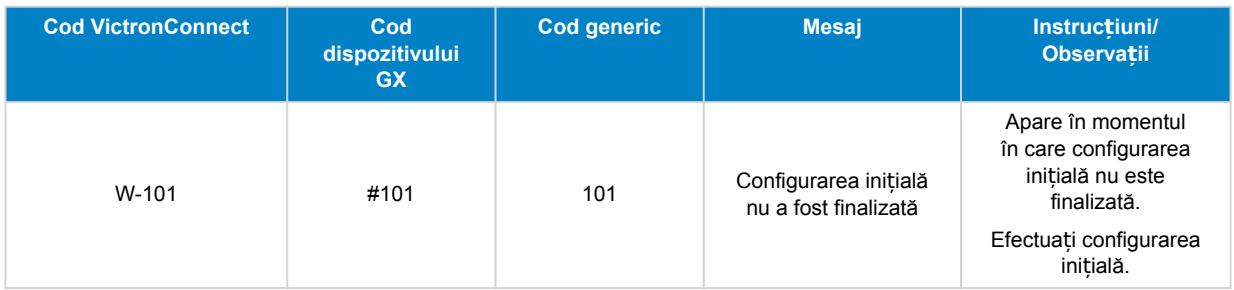

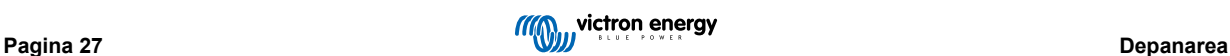

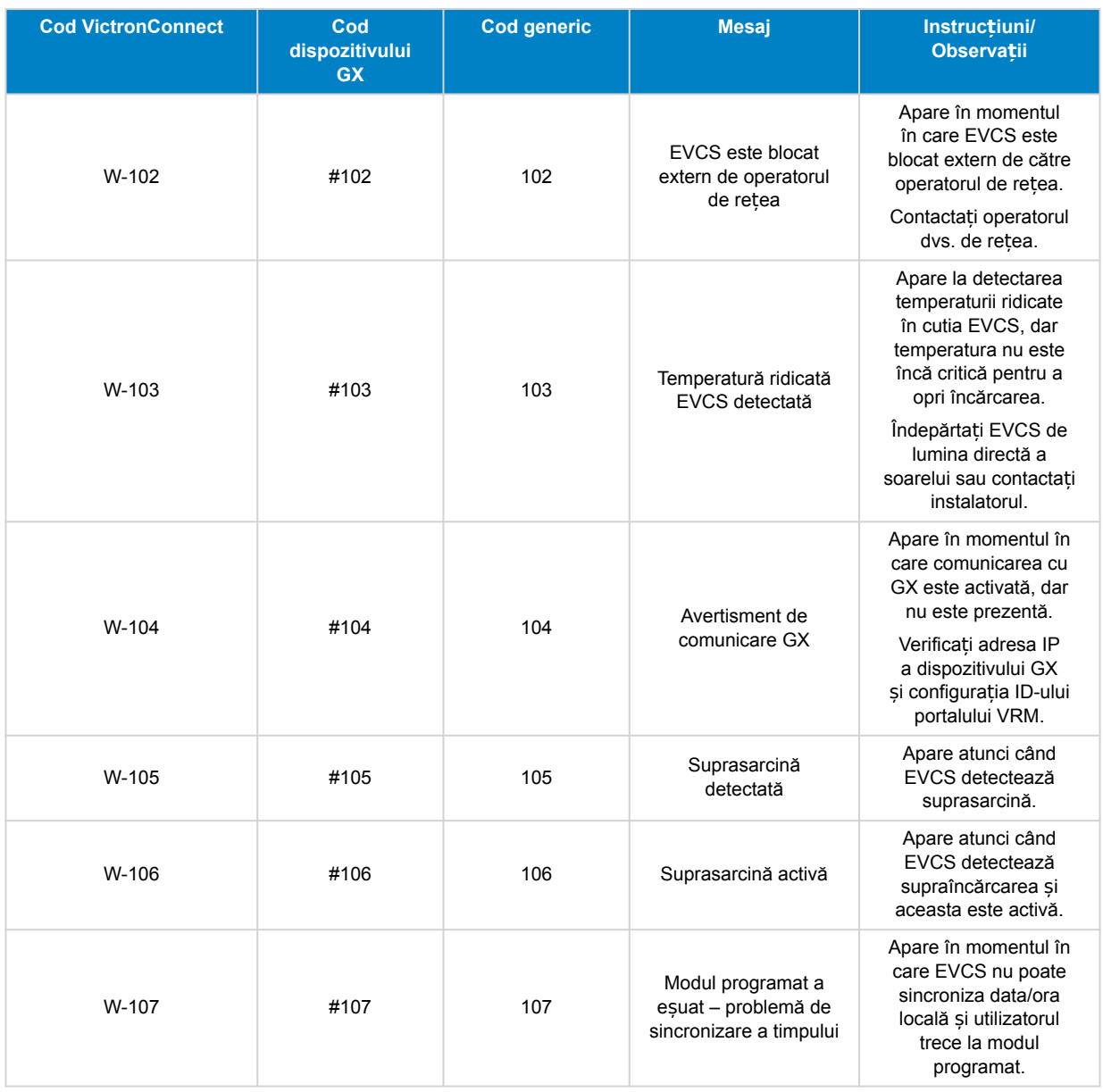

## **Notificari**

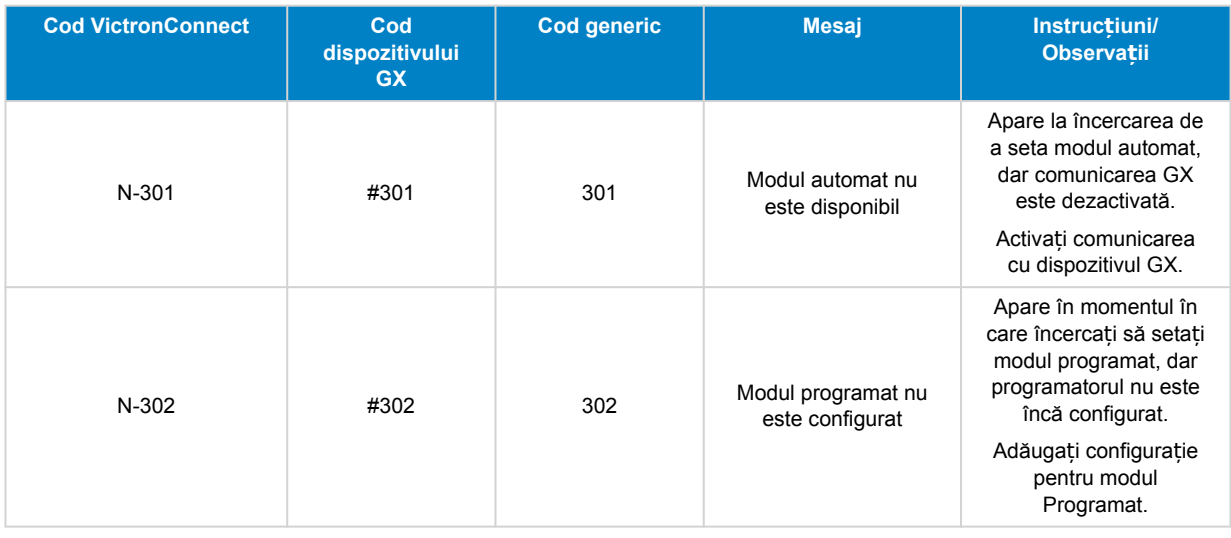

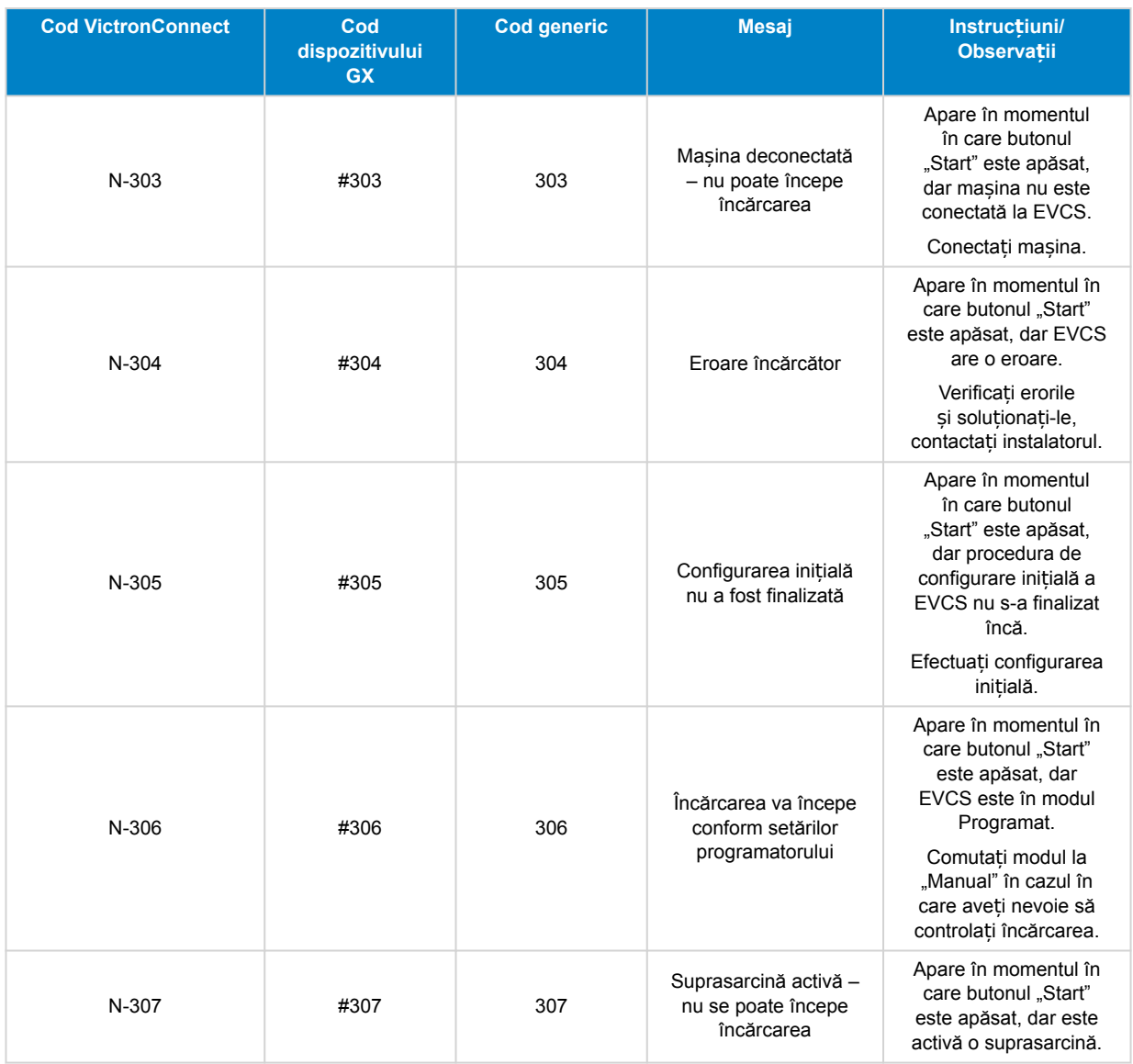

## <span id="page-32-0"></span>**7. Specificație tehnică**

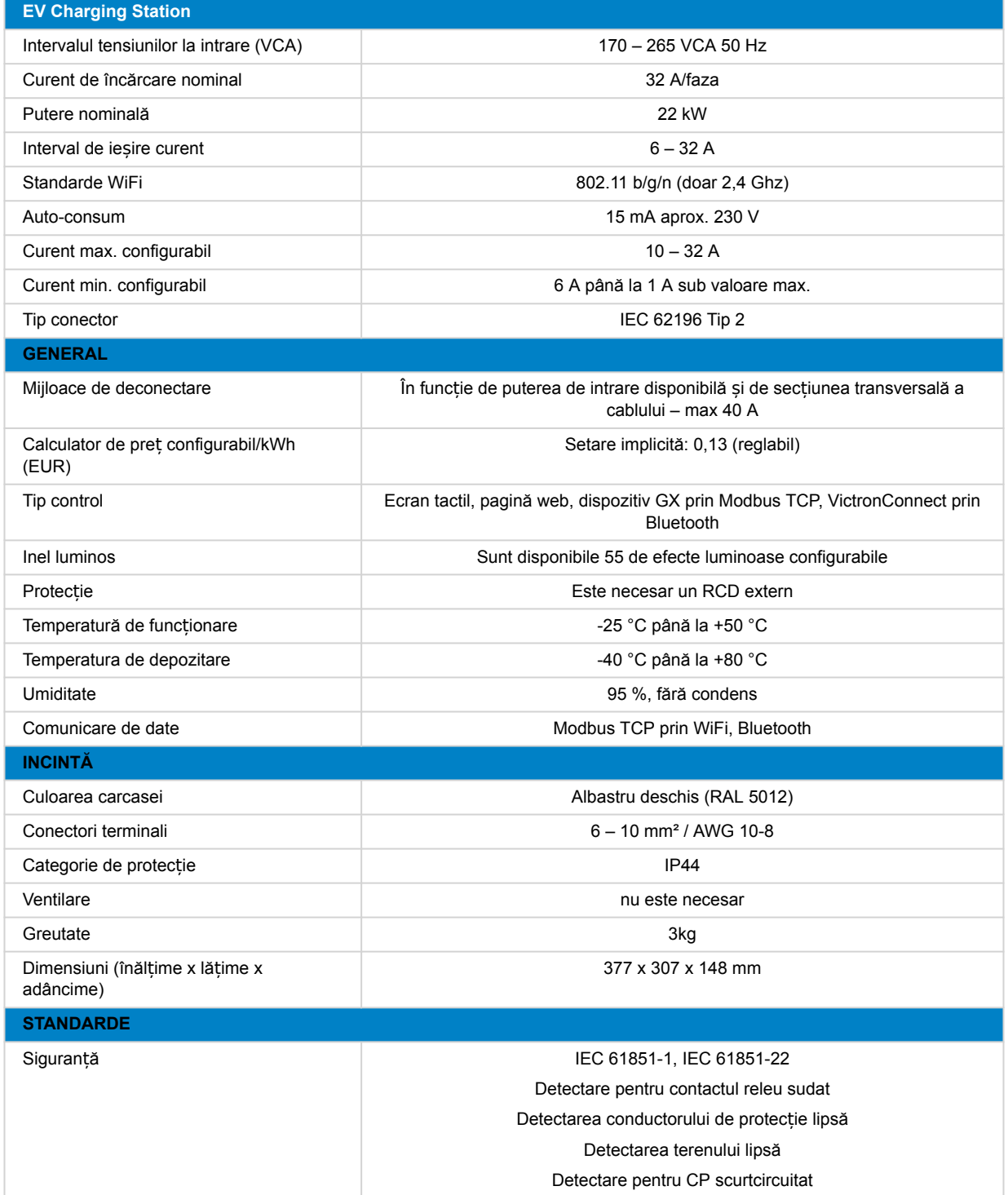

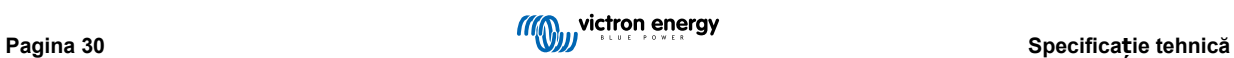

## <span id="page-33-0"></span>**7.1. Dimensiuni**

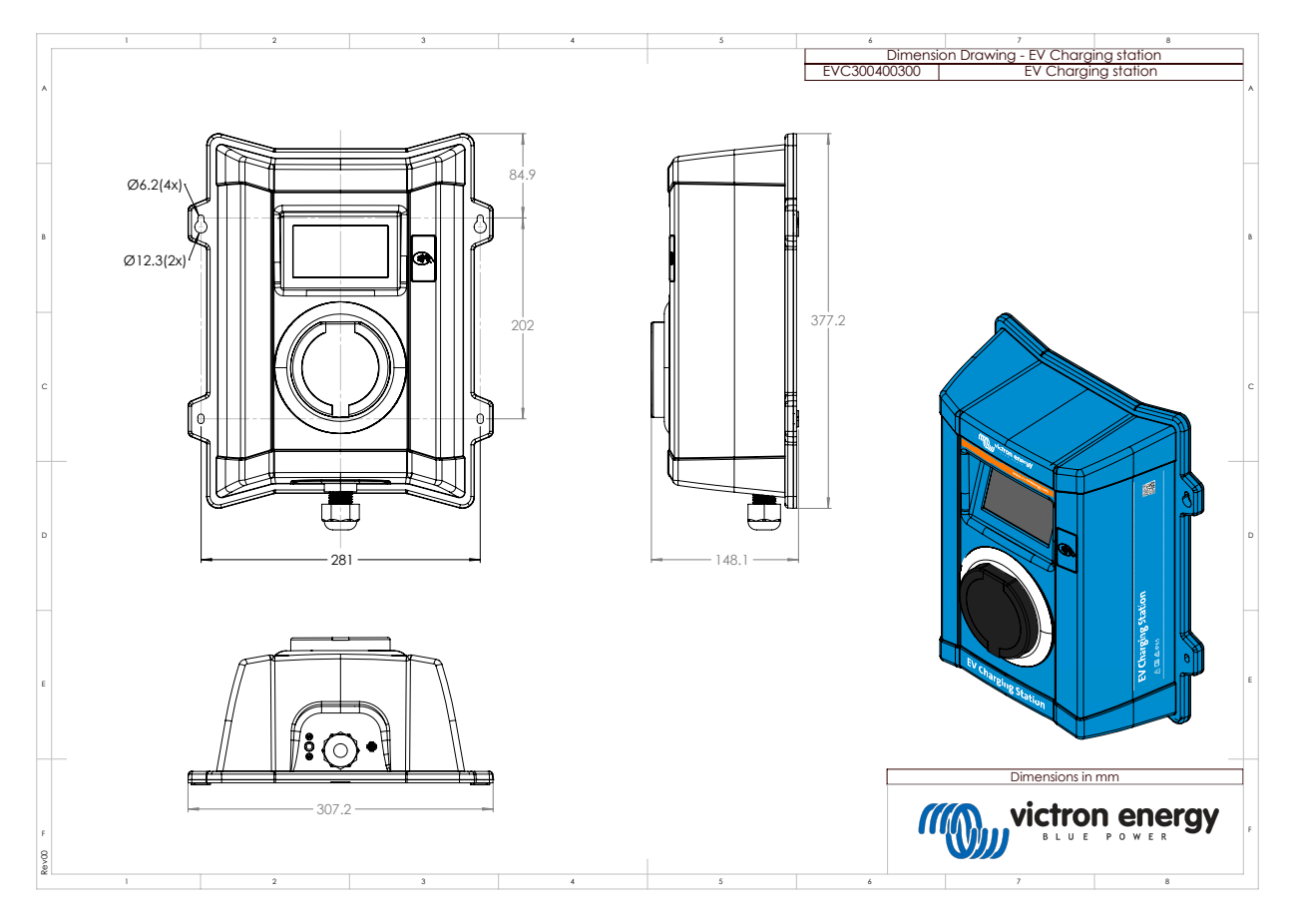

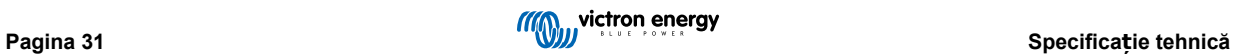

## <span id="page-34-0"></span>**8. Anexă**

## **8.1. Prima data utilizați instalare și configurare prin AP WiFi și interfața web**

EVCS poate fi, de asemenea, setat și configurat prin intermediul AP (punct acces) WiFi încorporat și al interfeței web. Pașii necesari sunt explicați în următoarele secțiuni.

## **8.1.1. Prima configurare prin punct de acces WiFi**

Stația de încărcare difuzează propriul său punct de acces WiFi imediat ce stația de încărcare este pornită prima dată. Următorii pași descriu prima configurare pentru pregătirea stației de încărcare pentru operare.

### **1. Conectați-vă la punctul de acces WiFi:**

- I. Scanați codul QR de pe eticheta internă.
- II. Sau accesați meniul WiFi al dispozitivului mobil sau al laptopului dvs. și adăugați manual punctul de acces care își difuzează automat SSID-ul. SSID și cheia WiFi sunt notate pe un autocolant din interiorul carcasei.
- III. Alternativ, scanați codul QR afișat pe ecran în timpul primei faze a configurării. Rețineți că după prima configurare, un alt cod QR se va afișa pe ecran, un link către site-ul web Victron.

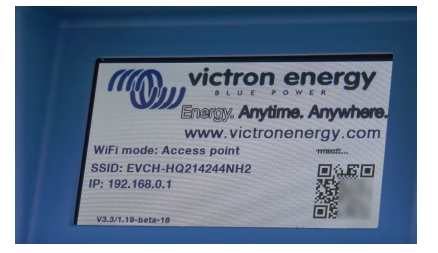

După conectarea la punctul de acces, introduceți adresa IP implicită 192.168.0.1 într-un browser web. Numele de utilizator implicit este "admin". Parola implicită este imprimată pe autocolantul din interiorul unității. Apoi, va începe procesul pentru prima configurare:

#### **2. Configurare WiFi: Configurați rețeaua WiFi prin alegerea modului WiFi**

- I. **Punct de acces**: Unitatea își creează propriul punct de acces WiFi. Aceasta este pentru configurarea unității sau în absența unei rețele WiFi separate, care să includă un dispozitiv GX. Setați SSID, adresa IP și Netmask conform nevoilor dvs.
	- 1. Setați SSID, adresa IP și Netmask conform nevoilor dvs.

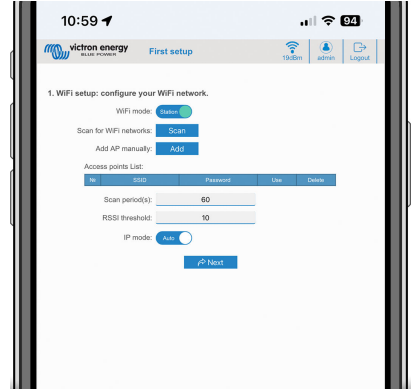

- II. **Stație:** Conectează dispozitivul la o rețea WiFi locală care include alte dispozitive Victron, cum ar fi un dispozitiv GX sau VRM.
	- 1. Schimbați modul WiFi de la AP la Stație.

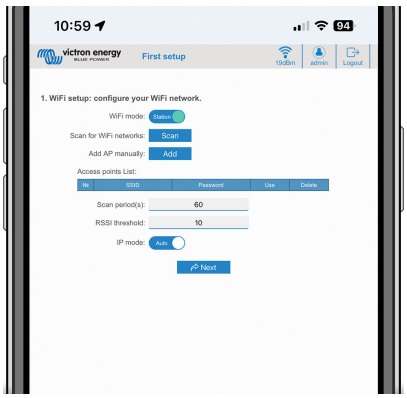

- 2. Faceți clic pe butonul Scanare (se aplică perioada de scanare și pragul RSSI) pentru a căuta alte rețele WiFi sau adăugați manual un AP cunoscut prin apăsarea butonului Adăugare. Rețineți standardele WiFi: 802.11 b/g/n (numai 2,4 Ghz).
- 3. Bifați rețeaua la care doriți să vă conectați și apoi faceți clic pe Aplică.

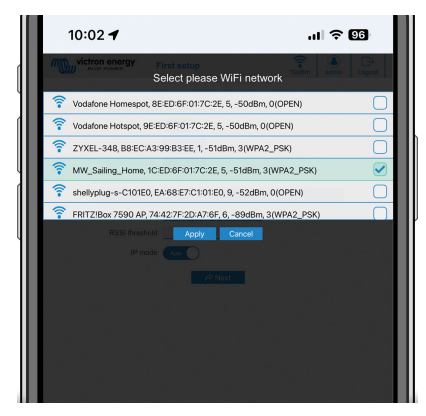

4. În caseta Parolă, introduceți parola WiFi extern, apoi faceți clic pe Următorul.

În cazul aveți nevoie de o adresă IP statică în loc de DHCP, schimbați butonul modului IP la Manual și introduceți adresa IP statică, Mask, Gateway și DNS.

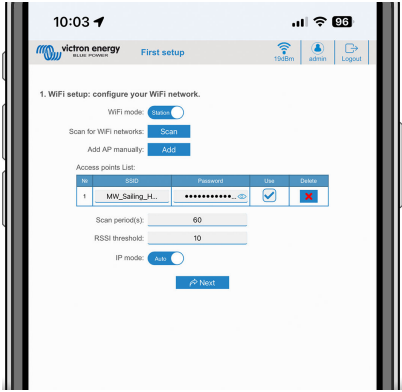

#### **3. Configurarea accesului:**

- I. Faceți clic în Nume de utilizator și introduceți propriul nume de utilizator. Numele implicit de utilizator este "admin".
- II. Faceți clic pe Parolă, schimbați parola cu una nouă, cu cel puțin 8 caractere, care conține caractere inferioare, superioare și speciale. Parola implicită este scrisă pe autocolantul care se află în interiorul unității.
- III. Confirmați noua dvs. parolă.
- IV. Faceți clic pe Următorul.

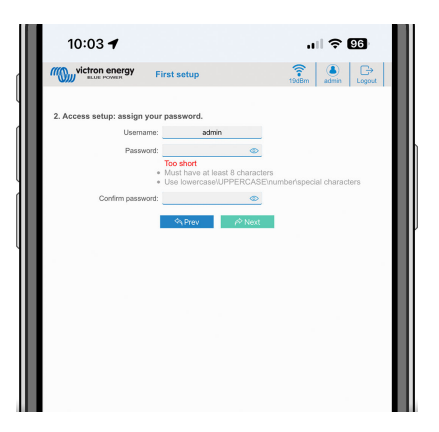

- **4. Configurarea curentului de încărcare:**
	- I. Setați curentul maxim de încărcare (10 32 A).

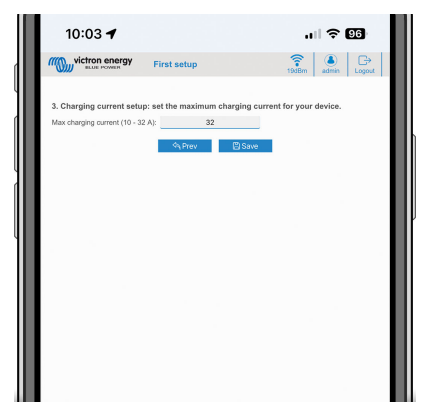

- **5. Configurarea fusului orar și finalizarea primei configurări:**
	- I. Selectați regiunea fusului orar și setați fusul orar. Ora de vară este procesată automat.

Dacă este selectat UTC ca regiune, este necesar să introduceți decalajul corect. Format valid oră: +hh:mm sau -hh:mm – Exemplu: +02:00 sau -01:00

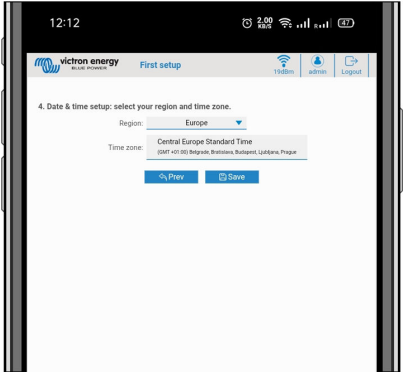

II. Faceți clic pe Salvare pentru a aplica toate setările. Sistemul repornește și se afișează pagina de autentificare a interfeței web.

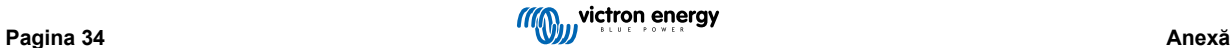

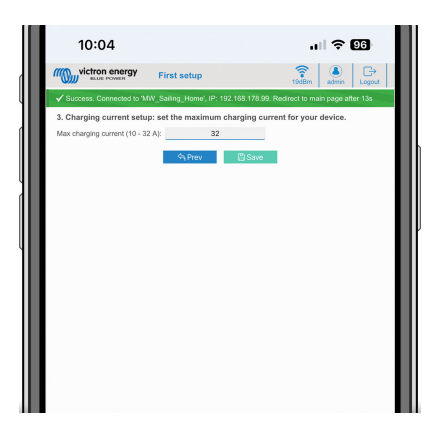

III. Conectați-vă cu datele de autentificare introduse la 3.

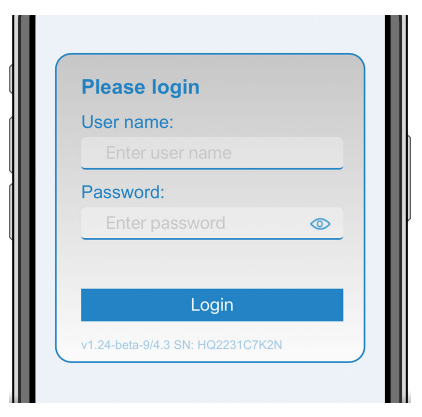

IV. Se afișează apoi pagina principală și EV Charging Station este gata de utilizare.

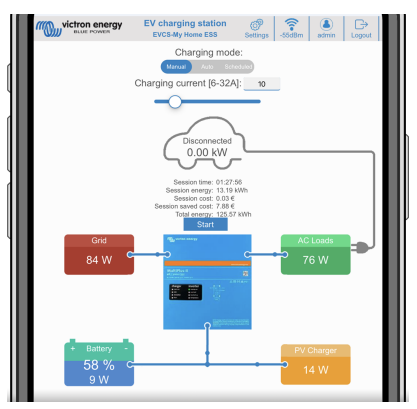

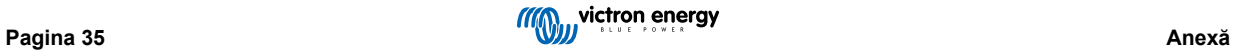

## <span id="page-38-0"></span>**8.1.2. Interfața web de configurare a EV Charging Station**

După configurarea inițială, setați EVCS în funcție de nevoile dvs. Pentru a face acest lucru, conectați-vă la interfața web și faceți clic pe fila Setări pentru mai multe opțiuni de setări. Opțiunile paginii principale sunt explicate în capitolul [Pagina principală \[39\]](#page-41-0).

Se vor afișa șase subfile:

- 1. Fila **Rețele**: Consultați capitolul [Meniu re](#page-42-0)țele [\[40\].](#page-42-0)
- 2. Fila **General**: Oferă opțiuni de configurare pentru încărcător, comunicația dispozitivului GX, afișaj, fus orar și denumire dispozitiv.
	- a. **Încărcător:** Setări legate de încărcător.
		- i. **Poziție încărcător pentru vehicule electrice:** Selectați unde este EVCS poziționată în sistem. Exemple:
			- 1. În situația în care stația de încărcare se află la ieșirea unui invertor ca una dintre externalizările de curent alternativ ale rețelei principale, selectați Ieșire CA invertor.
			- 2. Dacă este conectată la rețea și EVCS este poziționată la intrarea CA a rețelei, înainte de invertor, selectați Intrare CA invertor.
		- ii. **Pornire automată încărcător pentru vehicule electrice:** Dacă această opțiune este activată, EVCS va începe automat încărcarea când vehiculul este conectat.
		- iii. **Contactor activ la încărcare:** menține contactorul închis după încărcare. De exemplu, în momentul în care un aparat de aer condiționat este activ în vehicul, acesta este alimentat de CA și nu de bateria mașinii.
		- iv. **Curent maxim de încărcare:** 10 32 A
		- v. **Curent minim de încărcare:** De la 6 A până la 1 A sub valoare max. Exemplu: Un Renault Zoe are nevoie de minim 10 A.
		- vi. **Procedura de calibrare a liniei CP:** Calibrarea trebuie efectuată în situația în care vehiculul nu este detectat sau dacă vehiculul este încărcat complet și contactorul EVCS se deschide/se închide.
		- vii. **Procedura de calibrare a puterii (0,6 1,4):** Dacă valoarea afișată a puterii nu este corectă, se poate face o corecție maximă de +/-40 %.
		- viii. **Puterea efectivă (kW):** Afișează valoarea curentă a puterii cu care EV este încărcat.
	- b. **Dispozitiv GX:** EV Charging Station poate fi utilizată:
		- i. Ca dispozitiv independent în modul Manual sau Instrument de programare. Rețineți că modul Automat necesită un dispozitiv GX și comunicarea între dispozitivul GX și EVCS trebuie activată.
		- ii. Ca parte a unui sistem Victron Energy mai mare. La activarea comunicării dispozitivului GX, Modbus TCP trebuie activat în dispozitivul GX (consultați secțiunea [Activarea Modbus TCP \[21\]](#page-23-0)) pentru a activa comunicarea cu EVCS.

Pentru a evita erorile, cea mai ușoară cale este ca asocierea dintre EVCS și dispozitivul GX să fie efectuată automat. Prin funcția Descoperire, EVCS poate detecta automat adresa IP prin ID-ul Portalului VRM.

- A. **Comunicare:** Activați sau dezactivați comunicarea cu un dispozitiv GX.
- B. **Adresă IP:** Adresa IP a dispozitivului dvs. GX. Aceasta va fi completată automat când utilizați funcția Descoperire pentru a asocia EVCS cu dispozitivul GX.
- C. **ID Portal VRM:** ID-ul Portalului VRM al dispozitivului dvs. GX. Acesta va fi completat automat când utilizați funcția Descoperire pentru a asocia EVCS cu dispozitivul GX.
- D. **Descoperire:** Faceți clic pe butonul Descoperire pentru a căuta dispozitivul GX și asociați EVCS cu dispozitivul GX. Selectați dispozitivul GX din lista afișată; adresa IP GX și ID-ul Portalului VRM vor fi introduse automat.
- E. **Verificare:** Apăsați acest buton pentru a verifica comunicarea cu dispozitivul GX. Rezultatul se afișează în partea superioară a paginii.
- F. **Începerea încărcării la SoC (%) al bateriei de rezervă:** SoC minim al bateriei de rezervă necesar pentru a începe încărcarea în modul Automat.
- G. **Oprirea încărcării la SoC al bateriei de rezervă, dacă nu există conexiune la rețea (%):** Oprește încărcarea când SoC al bateriei de rezervă scade sub această valoare și nu există conexiune la rețea.
- H. **Permite alimentarea bateriei/rețelei pentru modul automat:** După activare, modul automat va continua să se încarce la curent minim atunci când nu există suficientă putere solară în exces. Energia este furnizată de la rețea sau de la baterie. Această caracteristică este utilă pentru a reduce numărul de cicluri de activare/ dezactivare a încărcării automate în timpul încărcării în modul automat.

Rețineți faptul că EVCS nu poate decide de unde să obțină energie (rețea sau baterie). Acest aspect depinde de invertor.

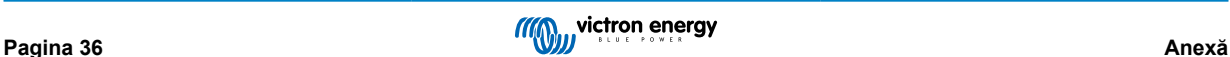

- I. **Permite excesul scăzut de energie solară pentru modul automat:** Permite încărcarea VE cu excesul de energie solară plus energie de la rețea în momentul în care excesul de energie solară nu este suficient pentru a îndeplini cerințele minime de putere (6 A, 1380 W). Exemplu: Pentru a încărca EV la 6 A în timp ce există doar 800 W de energie solară în exces, 580 W vor fi preluați de la rețea pentru a atinge necesarul de 1380 W.
- J. **Timp timeout de alimentare a bateriei/rețelei (min):** Timpul maxim de timeout pentru a opri consumul de curent din baterie/rețea. Acest parametru se referă la "Permite alimentarea bateriei/rețelei pentru modul automat".
- K. **Protecție la suprasarcină:** EVCS citește stările de suprasarcină de la invertor. În momentul în care invertorul raportează o suprasarcină, EVCS reduce curentul de încărcare la valoarea minimă și așteaptă aprox. 5 secunde. Dacă suprasarcina este încă activă, EVCS va opri încărcarea și nu va continua până în momentul în care starea de suprasarcină nu mai este prezentă + un anumit timp de așteptare.

În situația în care EVCS detectează mai multe situații de supraîncărcare într-o anumită perioadă de timp, curentul de încărcare va fi redus cu 10%.

Același lucru este valabil și pentru sistemele independente de rețea și sisteme conectate la rețea. Pentru sistemele conectate la rețea, există o "limită de curent de intrare", iar EVCS va funcționa în același mod ca cel descris mai sus dacă această limită este depășită.

Pe interfața web sau în Victron Connect va fi afișat un avertisment în momentul în care puterea de încărcare este redusă sau încărcarea este întreruptă.

- L. **Limitarea curentului de intrare (A):** Pentru un sistem conectat la rețea, acesta afișează setarea limitei curentului de intrare de la invertor, care servește drept prag pentru "Protecția la suprasarcină".
- Emularea bateriei de rezervă: Dacă sistemul nu are o baterie de rezervă, activarea acestei opțiuni va emula datele bateriei pe partea EVCS. Această emulație permite ca încărcarea să funcționeze în mod automat, deoarece sunt necesare date despre baterie.

### c. **Server ModbusTCP EVCS:**

Server Modbus TCP de la dispozitivul EVCS. Adresa este aceeași cu cea a dispozitivului GX.

i. **Starea listei de permisiuni a adresei IP:** Activați sau dezactivați starea listei de permisiuni.

Rețineți că atunci când starea listei de permisiuni a adresei IP este activată, numai dispozitivele din tabelul listei de permisiuni cu adrese IP pot comunica cu EVCS.

ii. **Tabel listă de permisiuni adrese IP:** Adăugați adresele IP care au permisiunea să comunice cu EVCS.

#### d. **Afișaj:**

- i. **Iluminare de fundal activitate (%):** Luminozitatea afișajelor când acestea sunt active.
- ii. **Iluminare de fundal inactivitate (%):** Luminozitatea afișajelor când acestea sunt inactive.
- iii. **Timp(i) de expirare activ:** Perioada de timp după care afișajul activ revine la inactiv.
- iv. **Blocare afișaj încărcător:** Activați/dezactivați controlul pe afișaj.
- v. **Ascundere date de autentificare Wi-Fi:** Utilizați această funcție pentru a ascunde datele de autentificare Wi-Fi.
- e. **Data si ora :**
	- i. **Regiune:** Selectați regiunea dvs. de fus orar.
	- ii. **Fus orar/Decalaj:** Selectați fusul orar. Dacă este selectat UTC, este necesar să introduceți decalajul corect. Format valid oră: +hh:mm sau -hh:mm – Exemplu: +02:00 sau -01:00 Ora de vară este procesată automat.
- f. **Altele:**
	- i. **Preț energie per kWh:** Introduceți costul energiei KWh pentru a calcula costul sesiunii economisite.
	- ii. **Nume dispozitiv:** Schimbați numele EV Charging Station, care este actualizată în dispozitivul GX, VictronConnect și în portalul VRM.
- 3. Fila **Instrument programare**: Programul necesar pentru modul programat este creat în acest meniu.

Puteți programa activarea automată a etapelor în anumite condiții. Aceste condiții includ:

- a. **Ora de pornire:** Ora de pornire a programului în hh:mm (se aplică formatul de timp de 24 h)
- b. **Ora de sfârșit:** Ora de sfârșit a programului în hh:mm (se aplică formatul de timp de 24 h)
- c. **Curent [6 32 A]:** Curentul maxim de încărcare în timp ce programul este activ
- d. **Repetare:** Intervalul de timp la care programul este executat din nou automat. Opțiuni posibile:
	- i. **Zilnic:** Se repetă zilnic
	- ii. **L V**: Se repetă de luni până vineri
	- iii. **Weekend-uri**: Se repetă în fiecare weekend
	- iv. **Personalizat:** Alegeți zilele săptămânii în care doriți ca etapa să se repete
- e. **Stare:** Starea scenei. Dacă este dezactivată, programul pentru scenă nu va funcționa.

După crearea unei etape, apăsați butonul Acceptare, apoi butonul Salvare. Rețineți că etapele sunt active numai când stația de încărcare este în modul programat. O etapă activă curent este evidențiată cu verde în instrumentul de programare și este marcată ca activă. Etapele pot fi editate în orice moment. Se aplică aceleași reguli ca cele descrise mai sus.

Utilizați butoanele de import și export pentru a importa/exporta etape în format .json.

4. Fila **Inel luminos**: Personalizează inelul de lumini de pe partea frontală a stației, în jurul prizei vehiculului. Sunt disponibile o varietate de moduri din care puteți alege, cât timp este afișat modul, luminozitatea luminilor și culoarea acestora.

Inelul colorat indică ce face EV Charging Station: de exemplu, când vehiculul este încărcat complet, când nivelul încărcării este scăzut.

Faceți clic pe butonul Salvare poziționat în partea de jos a ecranului după efectuarea unei modificări sau importați/exportați setări pentru inelul luminos în format .json.

- 5. Fila **Acces**: Schimbați numele de utilizator și parola.
- 6. Fila **Backup și FW**: Exportați sau importați setările salvate, resetați stația de încărcare la setările implicite din fabrică și actualizați manual firmware-ul.
	- a. **Actualizare FW:** Firmware-ul EVCS poate fi actualizat manual prin interfața web sau de la distanță prin [VRM:](https://www.victronenergy.com/live/vrm_portal:remote-firmware-update) [Actualizare firmware la distan](https://www.victronenergy.com/live/vrm_portal:remote-firmware-update)ță.
		- i. **Selectați fișierul firmware (\*.evcsup):** Apăsați butonul Deschidere și navigați către locația în care este salvat fișierul firmware furnizat, apoi faceți clic pe Actualizare. Acest lucru va începe procesul de actualizare. După o actualizare reușită, stația de încărcare repornește, iar pagina principală este afișată din nou. Rețineți că toate setările sunt păstrate.
	- b. **Copie de rezervă:** Efectuați copia de rezervă și restabiliți toate setările de sistem de pe/pe un fișier în format .json.
	- c. **Resetare la setările implicite din fabrică:** Resetarea dispozitivului la valorile implicite poate fi realizată în mai multe moduri:
		- i. Din pagina web, selectați meniul Backup și FW și apoi apăsați "Resetare la setările implicite din fabrică" sau
		- ii. Din interiorul unității, apăsați butonul "DEF" timp de mai mult de 15 secunde. Consultați imaginea de mai jos. Rețineți că dacă butonul DEF este apăsat pentru mai puțin de 15 secunde, dar mai mult de 5 secunde, se va reseta numai parola.

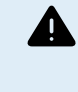

**Procedura cu butonul DEF trebuie efectuată numai de personal calificat, deoarece acest proces necesită ca EV Charging Station să fie alimentată. Lucrul cu înaltă tensiune este foarte periculos și poate fi fatal dacă este realizat incorect. Asigurați-vă că evitați să atingeți piese din zona marcată cu roșu.**

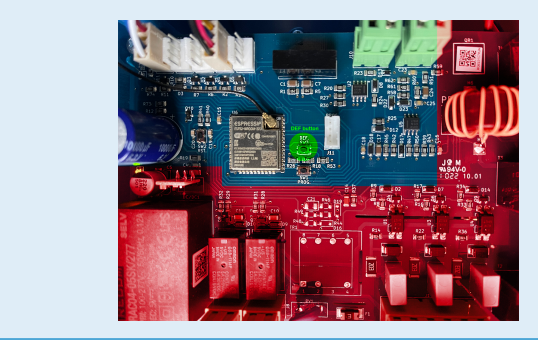

iii. Prin VictronConnect, din pagina cu informațiile produsului.

## <span id="page-41-0"></span>**8.1.3. Pagina principală**

Pagina principală a interfeței web asigură elemente de control și monitorizare pentru EV Charging Station. Acestea sunt enumerate de sus în jos:

- Comutator mod încărcare: Schimbați modul de încărcare la manual, automat sau programat.
- Glisor Curent de încărcare: Reglați curentul de încărcare.
- Buton Pornire/Oprire: Porniți sau opriți încărcarea în modul manual.

Rețineți faptul că după apăsarea butonului de oprire, curentul de încărcare este redus la minim și abia apoi contactorul se deschide (cu o întârziere de 2 secunde).

• Statisticile sesiunii și o prezentare grafică animată pentru a vedea progresul de încărcare dintr-o privire.

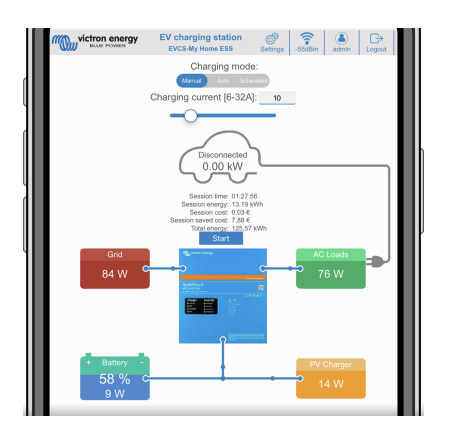

### **Comutator mod încărcare în detaliu**

Comutatorul pentru modul de încărcare este situat pe ecranul principal și oferă trei moduri de funcționare diferite:

- Mod **Manual**: Permite utilizatorului pornirea și oprirea manuală a încărcării vehiculului, folosind butonul START STOP. Cantitatea de curent venită de la stație poate fi modificată cu ajutorul glisorului Curent de încărcare.
- Mod **Automat**: Sistemul va determina toate setările pentru utilizator. Similar unui dispozitiv GX, ecranul indică modalitatea de circulație a curentului. Un dispozitiv GX, cum ar fi [Cerbo GX](https://www.victronenergy.ro/panel-systems-remote-monitoring/cerbo-gx) sau [Color Control GX](https://www.victronenergy.ro/panel-systems-remote-monitoring/color-control) trebuie inclus în sistem pentru ca această operațiune să funcționeze. Sunt disponibile o varietate de setări care pot fi modificate direct de pe dispozitivul GX, legate fie de modul manual, fie de modul automat. Dispozitivul, rezumatul acestuia, precum și grafice de putere mai avansate sunt disponibile pe tabloul de bord principal al [Portalului VRM.](https://www.victronenergy.ro/panel-systems-remote-monitoring/vrm)
- Modul **Programat**: Încărcați EV la anumite intervale de timp, de exemplu, noaptea, când energia din rețea este mai ieftină.

Modurile manual și automat asigură cea mai bună utilizare a stației de încărcare.

Modul de încărcare poate fi schimbat prin:

- Ecranul încărcătorului
- Interfața web
- Un dispozitiv GX
- Portalul VRM (necesită un dispozitiv GX în sistem)
- Bluetooth și VictronConnect

Modul manual vă oferă flexibilitate de alegere și încarcă vehiculul în mod independent de producția fotovoltaică. Determinând manual câtă putere este alocată încărcării vehiculului, puteți aloca putere altor consumatori din casă.

Modul automat asigură eficiență maximă pentru sistemul fotovoltaic și încarcă puterea fotovoltaică în exces la vehiculele electrice înainte ca acesta să fie alimentat în rețea.

În momentul în care o EV Charging Station este conectată la un sistem Victron și se află în modul automat, surplusul de energie solară poate fi folosit pentru a încărca vehiculul în loc să îl alimenteze în rețea la un preț mai mic.

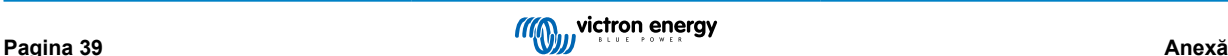

## <span id="page-42-0"></span>**8.1.4. Meniul Rețele**

Opțiunile WiFi și Bluetooth sunt configurate prin meniul Rețele al interfeței web. Opțiunile diferite sunt:

- 1. **WiFi**
	- a. **Mod WiFi:** Comută între modul Punct de acces și Stație.
		- i. Mod **Punct de acces**: Unitatea își creează propriul punct de acces WiFi. Aceasta este pentru configurarea unității sau în absența unei rețele WiFi separate, care să includă un dispozitiv GX. Sunt configurabile SSID, parola, adresa IP și Netmask.
		- ii. Mod **Stație**: Conectează dispozitivul la o rețea WiFi care include alte dispozitive Victron, cum ar fi un dispozitiv GX sau VRM. Pentru a face acest lucru:
			- Schimbați modul WiFi de la AP la Stație.
			- B. Faceți clic pe butonul Scanare pentru a căuta manual alte rețele WiFi sau pentru a adăuga manual un AP cunoscut prin apăsarea butonului Adăugare. Rețineți standardele WiFi: 802.11 b/g/n (numai 2,4 Ghz).
			- C. Bifați rețeaua la care doriți să vă conectați și apoi faceți clic pe Aplică.
			- D. În caseta Parolă, introduceți parola WiFi externă și faceți clic pe Următorul.
			- E. În cazul aveți nevoie de o adresă IP statică în loc de DHCP, schimbați butonul modului IP la Manual și introduceți adresa IP statică, Mask, Gateway și DNS.
			- F. Faceți clic pe Salvare. Rețineți că atunci când modul Stație este activat, în partea de sus a paginii web se afișează un indicator al puterii WiFi.

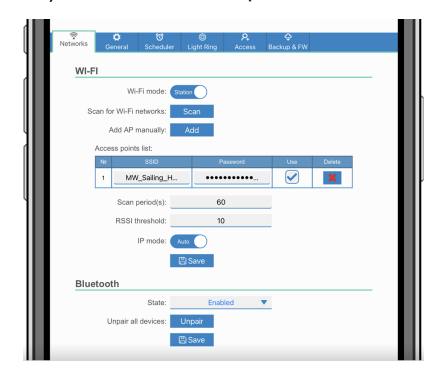

- iii. **Perioada de scanare:** În situația în care există o singură rețea la care să vă conectați (cum ar fi un router), perioada de scanare poate fi configurată la 0 pentru a evita scanarea inutilă în timpul unei conexiuni existente. În cazul în care EVCS se conectează la mai multe rețele, se recomandă să-l lăsați la valoarea implicită (60). Rețineți că este vorba despre scanarea în fundal a rețelei. Acest parametru nu are niciun efect asupra butonului de scanare manuală.
- iv. **Limită RSSI:** O limită RSSI poate fi aplicată scanării în fundal.

#### 2. **Bluetooth**

Bluetooth stabilește o conexiune wireless directă între un dispozitiv mobil și EV Charging Station, pentru a controla și monitoriza EVCS prin [VictronConnect](https://www.victronenergy.ro/panel-systems-remote-monitoring/victronconnect). De regulă, distanța este de câțiva metri la interior.

Rețineți că Bluetooth este dezactivat pe dispozitive cu versiunea firmware 1.23 sau anterioară și trebuie activat manual înainte de a putea utiliza VictronConnect. Codul de asociere implicit pentru acest lucru este 000000. Dispozitivele furnizate cu versiunea firmware 1.24 și ulterioară au Bluetooth activat implicit. Codul de asociere pentru acest lucru se află înăuntrul carcasei și este unic.

Codul de asociere poate fi modificat din VictronConnect. O resetarea la valorile din fabrică resetează codul de asociere la valorile implicite.

Pentru activare, dezactivați sau anulați asocierea Bluetooth din meniul Rețele, sunt disponibile următoarele opțiuni:

- a. **Stare:** Activează sau dezactivează funcționalitatea Bluetooth. O modificare necesită apăsarea butonului Salvare pentru aplicarea noii stări.
- b. **Anularea asocierii tuturor dispozitivelor:** Bifați pentru a anula asocierea EVCS de pe dispozitivul(dispozitivele) mobile. Rețineți că acest lucru va reporni și stația de încărcare și va trebui totuși să eliminați asocierea din meniul Bluetooth a dispozitivului dvs. mobil.

## <span id="page-43-0"></span>**8.1.5. Meniul Accesați**

În meniul Accesați, puteți alege propriul nume de utilizator și parolă (puternic recomandat). Rețineți faptul că vi se va solicita schimbarea parolei în timpul configurării inițiale.

Pentru a schimba numele de utilizator și parola:

- **1.** Faceți clic în Nume de utilizator și introduceți propriul nume de utilizator. Numele implicit de utilizator este "admin" (fără ghilimele).
- **2.** Faceți clic pe Parolă, schimbați parola cu una nouă, cu cel puțin 8 caractere, care conține caractere inferioare, superioare și speciale.

Parola implicită este scrisă pe autocolantul care se află în interiorul unității.

- **3.** Confirmați noua dvs. parolă.
- **4.** Faceți clic pe Următorul.

În cazul în care parola este pierdută, consultați capitolul [Resetarea la valorile implicite din fabrică](#page-25-0) și recuperarea parole[i \[23\].](#page-25-0)

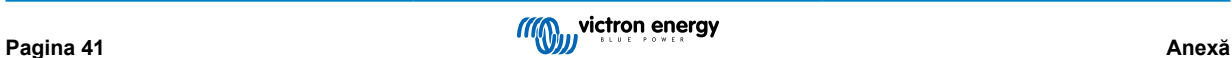